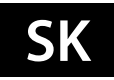

# **Návod na použitie**

**HD 8250+ HD 8260+ CHD 8270+ Mini HD SE Micro HD SE**

# OBSAH

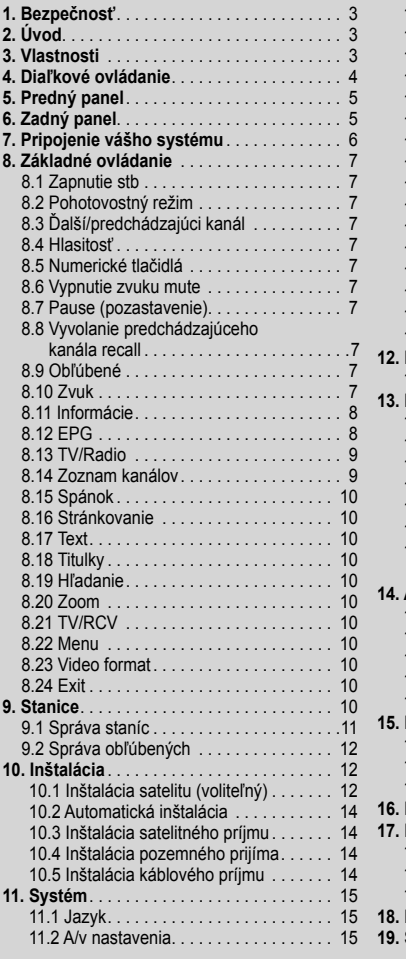

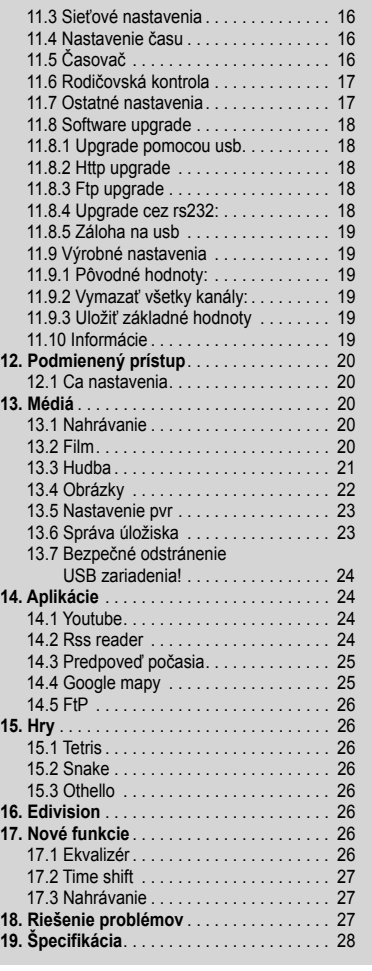

Vyrobené na základe licencie od Dolby Laboratories. Symboly Dolby a the double-D sú ochranné známky Dolby Laboratories.

# 1. BEZPEČNOSŤ

Tento HD prijímač bol vyrobený, aby vyhovel medzinárodným bezpečnostným predpisom. Prosím prečítajte pozorne nasledujúce bezpečnostné informácie..

#### **HLAVNE NAPÁJANIE:** Externý DC 12V Adaptér

**PREŤAŽENIE:** Nepreťažujte sieťovú zásuvku, predlžovací kábel ani napájací adaptér pretože, to by mohlo spôsobiť požiar alebo elektrický výboj.

**KVAPALINY:** Zabráňte styku HD prijímača s akoukoľvek kvapalinou. Prístroj nesmie byť vystavený kvapkaniu alebo striekanie kvapaliny a žiadne predmety obsahujúce vodu, ako napr. váza, nesmiete umiestňovať na prístroj

**ČISTENIE:** Pred čistením vypojte HD prijímača elektrickej siete. Použite mäkkú handričku (bez rozpúšťadiel) pre oprášenie HD prijímača.

**VENTILÁCIA:** Otvory na hornej strane HD prijímača musia byť vždy nezakryté pre voľne prúdenie vzduchu jednotkou. Neumiestňujte HD prijímač na čalúnený nábytok alebo na koberec. Nevystavujte HD prijímač priamemu slnečnému žiareniu alebo ho neumiestňujte blízko zdroja tepla. Na HD prijímači nenechávajte elektrické zariadenia a príslušenstvo.

**PRIPOJENIE:** Nepoužívajte iné pripojenie, aké je doporučené, inak môžete spôsobiť poškodenie HD prijímača.

**PRIPOJENIE K LNB SATELITNEJ PARABOLY:** Odpojte HD prijímač od hlavného napájania pred pripojovaním alebo odpojovaním so satelitní parabolou.

ZANEDBANIE MÔŽE VIESŤ TIEŽ K POŠKODENIU LNB.

**PRIPOJENIE K TV:** Odpojte HD prijímač od hlavého napájania pred pripojovaním alebo odpojovaním so satelitnou parabolou. ZANEDBANIE MÔŽE VIESŤ K POŠKODENIU TV..

**UZEMŇENIE:** LNB kábel MUSÍ BYŤ UZEMNENÝ k systému uzemnenia satelitnej paraboly.

**UMIESTNENIE:** Umiestnite HD prijímač do vnútorného prostredia, kde nebude vystavený oslneniu alebo dažďu.

#### 2. ÚVOD

Ďakujeme za zakúpenie HD prijímača. Tento HD prijímač je plne kompatibilný s medzinárodnými DVB štandardmi a tak môže prenášať digitálny obraz, zvuk, informácie a teletext priamo do vašej TV pomocou satelitného vysielania. Teraz môžete pohodlne sledovať a prijímať digitálne prenášanú hudbu, správy, filmy a šport zo satelitného vysielania vo vašom domove alebo na pracovisku . Môžete využívať zaujímavé hry Vášho HD prijímača. Stanice môžete hľadať pomocou automatického alebo ručného vyhľadávania. Podporuje DiSEqC 1.0, 1.2 a USALS, umožňujúce polohovanie vašej antény na vybranú družicu. Môžete uložiť až 6000 TV a Rádio staníc a spravovať ich ako obľúbené, zamknuté, mazať ich, presúvať a triediť. Menu je veľmi jednoduché a podporuje mnoho jazykov. Všetky funkcie môžu byť ovládané pomocou diaľkového ovládača a niektoré tiež aj z čelného panela prístroja. HD prijímač je jednoduchý na používanie a prispôsobený pre budúce použitie. Buďte si vedomí, že nový softvér môže zmeniť a doplniť funkcie HD prijímača. Pokiaľ máte problémy so správnou funkciou vášho HD prijímača, obráťte sa prosím na zodpovedajúcu kapitolu v tejto užívateľskej príručke, vrátane kapitoly Riešenie problémov. Táto užívateľská príručka vám pomôže zistiť ako správne používať prijímač.

#### 3. VLASTNOSTI

- Kompatibilita s MPEG-FULLY DVB-S / DVB-S2 (H.264) HD
- Pamäť pre 6000 kanálov (TV a Rádio)
- Viacjazyčné menu
- Čas prepínanie kanálov menší než 1 sekunda
- Úprava zoznamu kanálov
- Zoznam obľúbených kanálov
- Farebné menu na obrazovke (OSD)
- Funkcia Full Picture In Graphic (PIG)
- Elektronický Programový Sprievodca (EPG) pre hľadanie informácií o kanáloch
- Podpora titulkov
- Podpora teletextu cez VBI a softvérovú emuláciu
- Rodičovský zámok pre kanály a programy
- Prenos informácií o programoch a kanáloch z prijímača do prijímača
- Zaujímavé hry
- Dolby Digital Bit-Stream výstup cez HDMI
- DiSEqC 1.0, 1.1, 1.2 a USALS
- HDMI FullHD (1080p) Video/Audio výstup
- 2x USB 2.0
- 4 segmentný LED Displaj pre informácie (voliteľné)
- RTC (Real-Time-Clock)
- Time Shift
- Video nahrávanie
- Nahrávanie jedného kanálu a Time Shifting kanálu (voliteľné)
- Podpora 3G modemov

# 4. DIAĽKOVÉ OVLÁDANIE

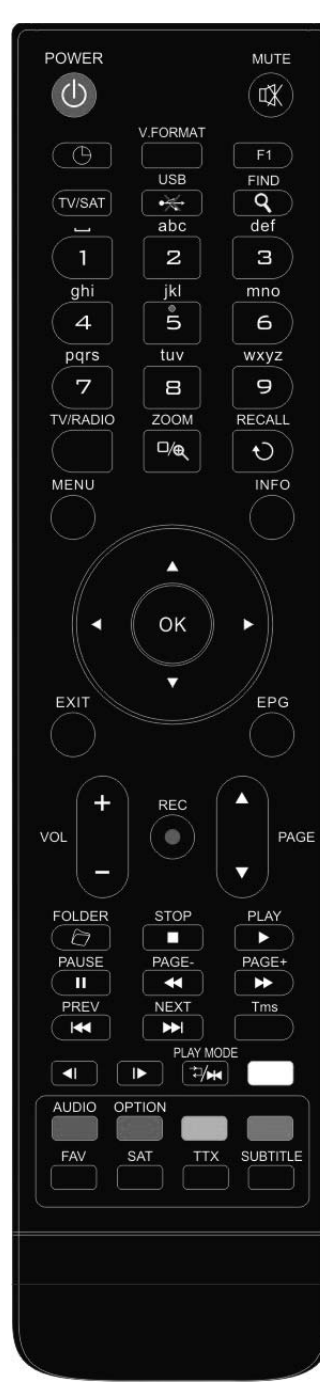

Môžete s ním zapínať a vypínať prijímač, ovládať menu a použiť tlačidlá rýchlych funkcií.

# **POWER**

Prepnutie prijímača do pohotovostného alebo pracovného režimu.

#### **MUTE**

Zapnutie alebo vypnutie zvuku. **NUMERICKÉ TLAČIDLÁ 0-9**

Výber kanálu alebo vloženie hodnoty.

#### **(TV / RADIO)**

Prepnutie medzi režimom TV a Rádio.

### **(ZOOM)**

Stlačte  $\oplus$  pre zväčšenie od 1x po 16x.

# **RECALL**

Návrat do predchádzajúceho menu alebo stavu.

#### **TV/SAT**

Prepnutie prijímača medzi režimom TV a prijímačom.

#### **INFO**

Zobrazenie stavu kanálu alebo podrobností o programoch aktuálnej stanice.

# **EPG (Elektronický programový sprievodca)**

Zobrazenie Sprievodcu programami pokiaľ je dostupný.

#### **MENU**

Zobrazenie Hlavného Menu na obrazovke alebo návrat do predchádzajúceho menu. **EXIT**

#### Ukončenie výberu alebo návrat do režimu sledovania z režimu menu.

**OK**

Výber volieb menu alebo potvrdenie zadania.

# ◄/► **Tlačidlá**

Nastavenie hlasnosti alebo presun ukazovateľa v menu.

# ▼/**▲ Tlačidlá**

Zmena kanálu alebo presun ukazovateľa v menu.

#### **PAGE** ► **/PAGE** ►

Presunutie ukazovateľa na predchádzajúcu alebo ďalšiu stránku v menu alebo zoznamov kanálov.

#### ● **REC**

Rôzne funkcie podľa menu napr. Spustenie nahrávania.

#### **Teletext**

Zobrazí teletext aktuálneho programu, pokiaľ je podporovaný.

**Subtitle**

# Zobrazuje titulky.

**UHF**

V prípade, že vaša TV je pripojená pomocou RF Modulátoru (UHF), vyberte číslo výstupného kanálu medzi CH21 a CH69 pomocou tlačidiel hore a dolu.

#### **(FIND)**

Zobrazenie kanálov podľa určitého poradia.

# **(TIMER)**

Nastavenie času pre prepnutie do pohotovostného režimu. -

#### **V.FORMAT**

Prepnutie zobrazenia medzi režimami "AUTO ", 480i","480P","576i","576p","720P" ,"1080i" and"1080p"".

### **FAV (Obľúbené)**

Zobrazenie aktuálneho zoznamu obľúbených kanálov.

#### **FOLDER** -

Zobrazenie Správcu súborov / Zoznamu súborov.

#### **AUDIO (červené tlačidlo)** - -

Nastavenie režimu zvuku; Ľavá, Pravá, Stereo, Mono.

#### **OPTION (zelené tlačidlo)**

Zobrazuje NVOD informácie o aktuálnom kanáli podporuje.

# **SAT**

Zobrazenie zoznamu satelitov na normálny obraz.

# *-***Play Mode**  -

Vyberte režim prehrávania vo formáte MP3 / JPEG.

#### **USB**

Ak chcete odstrániť USB pevný disk bezpečne.

#### **TMS (Time Shift)**

Zobrazenie informačného okna pre Time Shift.

#### ► **Play**

Prehrávanie MP3, JPEG alebo nahraných súborov.

**Stop** Zastavenie prehrávania MP3/JPEG, nahraných súborov, Time Shift alebo nahrávanie programu.

**II PAUSE** Zmrazenie obrazu. Stlačte raz pre zmrazenie obrazu.

◄◄ **Fast Backward** Zrýchlené prehrávanie späť.

►► **Fast Forward** Zrýchlené prehrávanie vpred.

◄**I Slow Backward** Spomalené prehrávanie späť.

**I**►**Slow Forward** Spomalené prehrávanie vpred

I◄◄/►►I **PREV/NEXT** Prepnúť na náhľad alebo ďalší súbor v režime prehrávania

# 5. PREDNÝ PANEL

**Diaľkový senzor:** Príjem signálu z diaľkového ovládača. **POWER tlačidlo:** vypínanie a zapínanie prijímača. **Card Slot:** čítačka CONAX. **USB A:** USB 2.0 port, pripojenie USB HDD alebo Flash. (na ľavej strane prijímača) **Display:** (LED typ) Indicates operating status of receiver. (optional)

# 6. ZADNÝ PANEL

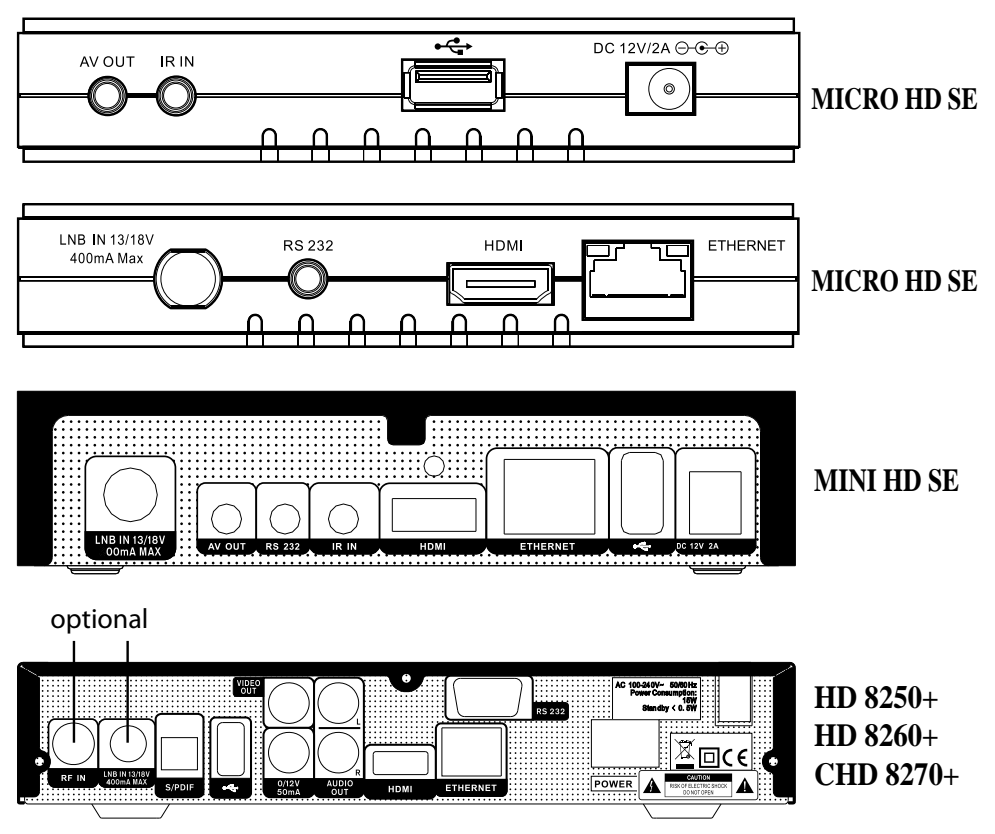

Všetky možné zapojenia nájdete na obrázku nižšie. Nepripájajte prijímač do hlavnej zásuvky kým ste nepredviedli a skontrolovali všetky zapojenia. Zapojenie závisí na modelu zariadenia.

**LNB IN:** Tento port slúži na pripojenie koaxiálneho káblu z: LNB vašej paraboly.

**AV OUT:** Pripojenie RCA s použitím RCA káblu.

**DC 12V:** Pripojenie s externým 12V adaptérom.

**HDMI:** Audio a Video výstup pre TV prijímač s HDMI konektorom.

**RS 232 SERIOVÝ PORT:** Pripojenie prijímača k počítaču pomocou sériového káblu.

**Ethernet:** (voliteľný) Sieťový port pre získanie aktualizácií nového softwaru.

**USB B:** USB 2.0 port, pripojenie USB hard disku alebo flash disku..

**IR IN:** Pripojenie externého IR-senzora (Infrared).

# 7. PRIPOJENIE VÁŠHO SYSTÉMU

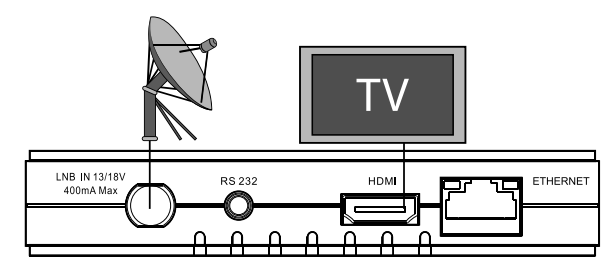

# **MICRO HD SE**

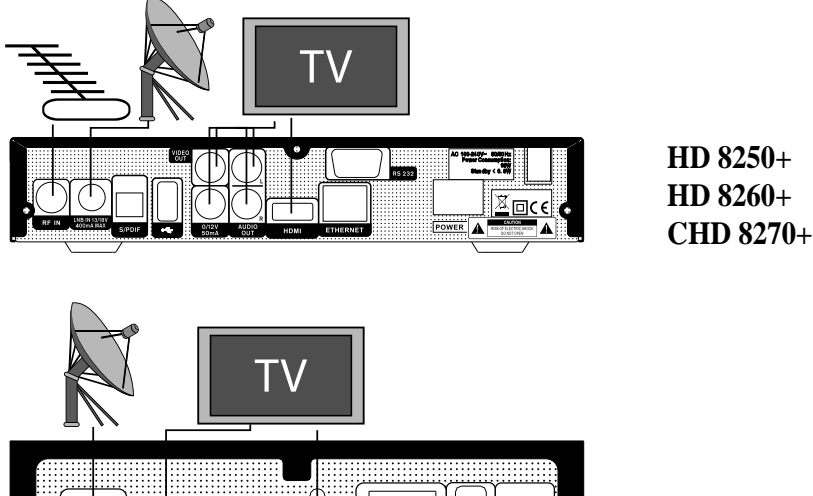

# **MINI HD SE**

Sú dva spôsoby ako pripojiť satelitný prijímač k existujúcemu TV system. Odporúčame použiť jednu z nasledovných možností:

- 1. Pokiaľ máte TV podporujúci vysoké rozlíšenie obrazu, pre najlepšiu kvalitu obrazu použite pre pripojenie HDMI kábel. Pripojte jeden koniec káblu do HDMI portu prijímača a druhý koniec do HDMI portu vašej TV. V tomto prípade nemusíte zvlášť prevádzať prepojenie pre prenos zvuku, pretože HDMI kábel prenáša i stereo alebo Dolby digital zvuk.
- 2. Pripojte jeden koniec RCA káblu do RCA konektoru na zadnej strane prijímača a druhý koniec do RCA konektoru na vašej TV.

Nakoniec pripojte koaxiálny kábel z Vášho LNB

#### **S externým zvukovým / Hi-Fi systémom**

Pre pripojenie niektorého externého zvukového HI-Fi systému prijímač disponuje dvoma RCA konektormi na zadnej strane prijímača označené ako Audio L a R. Pripojte RCA stereo kábel z AUDIO L, R konektoru prijímača do vstupu LINE, AUX, SPARE alebo EXTRA vášho Hi-Fi systému.

# 7.1 TV S POHYBLIVÝM SYSTÉMOM (DISEQC 1.2)

Pripojte jeden koniec koaxiálneho káblu do LNB IN alebo SAT/T konektoru na prijímači a druhý koniec do konektoru REC alebo prijímača na motoru DiSEqC 1.2. Pripojte koaxiálny kábel z LNB do LNB konektoru na motoru DiSEqC 1.2

Všetky naše prijímače sú navrhnuté pre kompatibilitu s DiSEqC 1.0 a DiSEqC 1.2. To umožňuje pripojenie niekoľkých antén do prijímača naraz. Pokiaľ máte dve alebo viac pevných antén alebo LNB, tak doporučujeme použiť prepínač DiSEqC 1.0 Pripojte koaxiálny kábel z prvého LNB do vstupu LNB 1 alebo LNB A DiSEqC prepínača. To isté preveďte pre ostatné LNB, ktoré chcete pripojiť. Pripojte jeden koniec koaxiálneho káblu do RF výstupu DiSEqC prijímača, pripojte druhý koniec do konektoru LNB IN alebo SAT/T IN na prijímači. Do digitálneho prijímača môžete pripojiť buď jednu satelitnú anténu alebo LNB pre použitie viacerých zariadení.

# 8. ZÁKLADNÉ OVLÁDANIE

#### 8.1 ZAPNUTIE STB

Najprv stlačte Hlavný vypínač **[Device's Main Power]** pre zapnutie zariadenia.

Pokiaľ je STB používaný po prvýkrát, spustí sa prehrávanie prvého kanálu zo základného zoznamu kanálov. Inak sa spustí prehrávanie posledného sledovaného kanálu pred vypnutím.

#### **? Často kladené otázky**

#### **Q: Napájanie môjho STB je zapnuté a nie je v pohotovostnom režime, ale TV obrazovka nič neukazuje:**

A: Uistite sa, že TV prijímač je prepnutý na správny kanál video vstupu ( nie na TV kanál). Napríklad, keď máte zariadenie pripojené ku vstupu Video 1 na TV, potom TV musíte prepnúť na kanál Video 1.

#### **Q: Napájanie môjho STB je zapnuté a nie je v pohotovostnom**  režime, ale TV obrazovka ukazuje správu "No Signal".

A: To znamená, že vybraný kanál nemá signál. Môže to mať niekoľko príčin:

- 1. Kanál, ktorý ste vybrali, nie je na vašej pridelenej družici. Jednoduchým riešením je zmena kanálu.
- 2. Signál aktuálneho TV kanálu je príliš slabý. Skúste prepnúť na iný kanál so silnejším signálom. Pokiaľ problém pretrváva, kontaktujte prosím miestneho predajcu alebo inú kvalifikovanú osob.
- 3. Použite Dual LNB, a potrebujete typ Modify LNB

#### 8.2 POHOTOVOSTNÝ REŽIM

- 1. Stlačte tlačidlo napájanie **[Power]** a vstúpte do pohotovostného režimu
- 2. V pohotovostnom režime stlačte tlačidlo napájania **[Power]** znovu, zariadenie prepne do pracovného režimu a pokračuje v prehrávaní posledného kanála
- 3. Užívateľ môže taktiež ukončiť pohotovostný režim prepnutím tlačidla hlavného napájania.

# 8.3 ĎALŠÍ/PREDCHÁDZAJÚCI KANÁL

Počas sledovania stlačte tlačidlo **[CH+/CH-]** pre prepnutie kanála.

# 8.4 HLASITOSŤ

V režime sledovania stlačením **[VOL+/VOL-]** znížite alebo zvýšite hlasitosť zvuku..

#### 8.5 NUMERICKÉ TLAČIDLÁ

Pri sledovaní použite numerické tlačidlá a stlačte **[OK]** na diaľkovom ovládači pre zmenu kanálu.

# 8.6 VYPNUTIE ZVUKU MUTE

- 1. Stlačte tlačidlo **[MUTE]** pre stlmenie zvuku a obraz bude pokračovať.
- 2 Stlačte tlačidlo **[MUTE]** znovu pre zapnutie zvuku.

# 8.7 PAUSE (POZASTAVENIE)

- 1. V režime sledovania stlačte tlačidlo **[Pause]** a obraz sa zastaví, ale zvuk kanálu bude pokračovať.
- 2. Stlačte tlačidlo **[PLAY]** znovu, zobrazovaný snímok zmizne a preskočí na aktuálne vysielanie so zodpovedajúcim zvukom sledovaného obrazu.

# 8.8 VYVOLANIE PREDCHÁDZAJÚCEHO KANÁLA RECALL

Stlačte tlačidlo **[RETURN]** pre prepnutie na predchádzajúci sledovaný kanál.

#### 8.9 OBĽÚBENÉ

1. Pri sledovaní stlačte tlačidlo **[FAV]**, a zobrazí sa okno "Favorite list" na ľavej strane obrazovky, ktoré môžete sledovať ako ukázané nižšie.

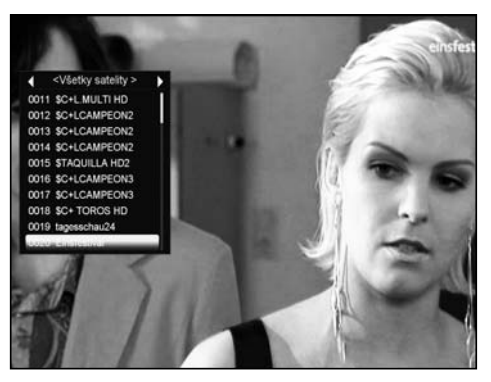

- 2. V okne " Favorite list" môžete vybrať stisnutím tlačidla **[Channel Up/Channel Down]** vaše obľúbené kanály.
- 3. V okne "Favorite list", stisnutím tlačidiel **[Left/Right]** môžete vybrať obľúbené skupiny. Stlačením tlačidiel **[P-/P+]** s môžete použiť funkciu stránkovania.

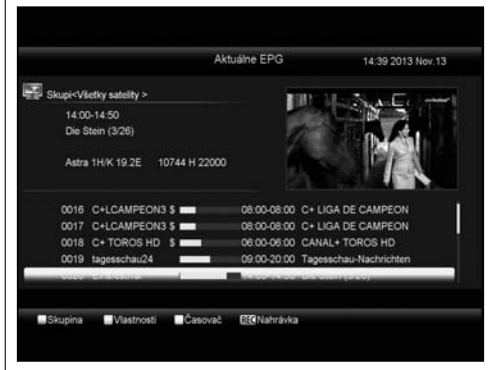

4. Stlačte tlačidlo **[Exit]** a vrátite sa do menu.

#### **? Často kladené otázky**

**Q: Prečo obrazovka zobrazuje správu "No Favorite Channel" po stisnutí tlačidla [Favorite]?**

A: Pretože nemáte nastavený žiadny kanál ako "obľúbený kanál" . Prosím preštudujte odsek Obľúbené.

#### 8.10 ZVUK

1 Pri sledovaní stisnutím tlačidla **[AUDIO]** môžete otvoriť okno Audio" na obrazovke.

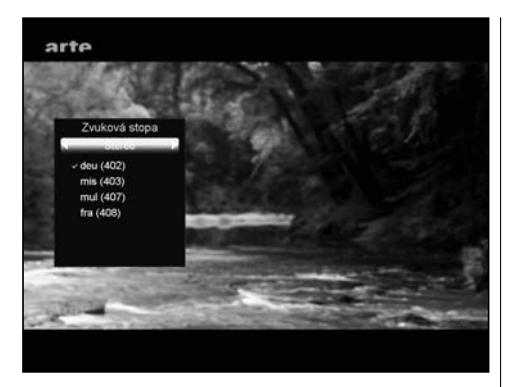

- 2. Stlačením tlačidiel **[Channel Up/Channel Down]** môžete upraviť zvukovú stopu, a stisnutím tlačidiel **[Volume Up/ Volume Down]** zmeniť režim zvuku..
- 3. Režim: Ľavý/Pravý/Stereo/Mono.

#### 8.11 INFORMÁCIE

Pri sledovaní stlačením tlačidla **[INFO]** (stlačte **[INFO]** a **[RED],** sa otvorí okno s informáciami a zobrazia sa parametre aktuálneho kanálu.

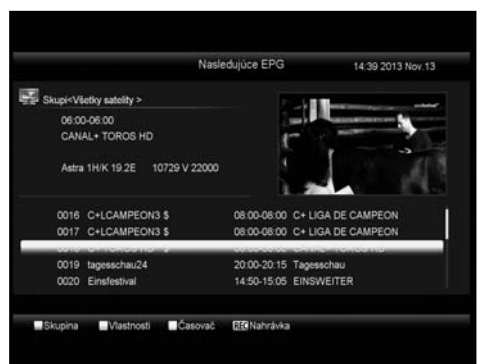

#### 8.12 EPG

STB podporuje Elektronického Programového Sprievodcu (EPG) ktorý vám pomôže vybrať kanály podľa všetkých možných volieb. EPG poskytuje informácie ako zoznam kanálov a časové impulzy spustení/ukončení pre všetky dostupné kanály. Stlačte tlačidlo **[EPG]** pre zobrazenia okna EPG.

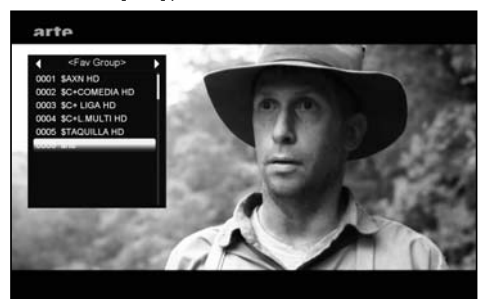

- 1. Stisnutím tlačidla **[Červený]** môžete vybrať kanály podľa rôznych skupín ako podľa, Obľúbené/Satelit/ Správca/CAS atď...
- 2. Stisnutím tlačidla **[Zelený]** môžete zvoliť rôzny režim zobrazenia ako: Aktuálny EPG, Nasledujúci EPG, Viac a Program.

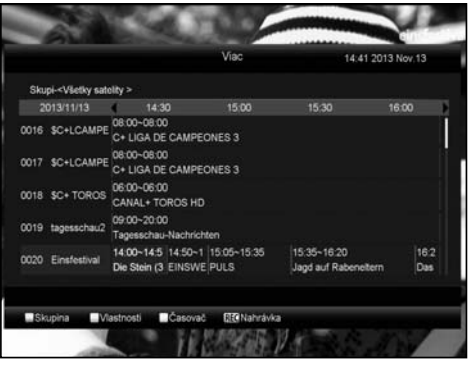

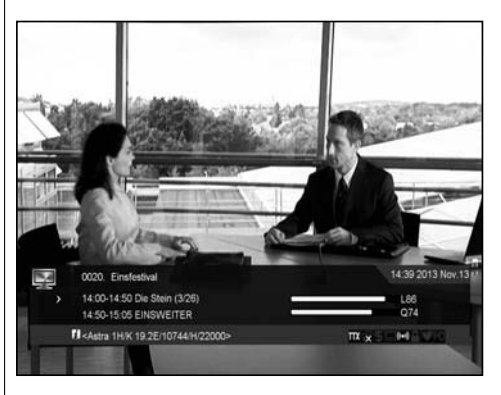

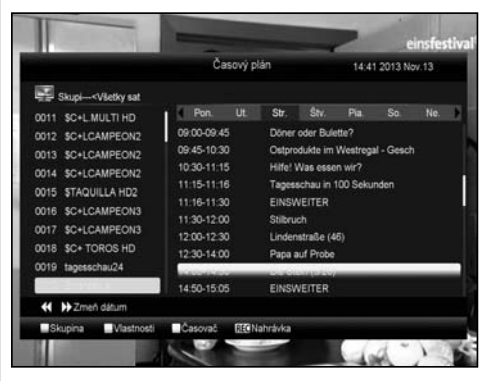

3. Stisnutím tlačidla **[Žltý]** v menu EPG môžete nastaviť časovač nahrávania alebo vstúpiť do menu Timer List.

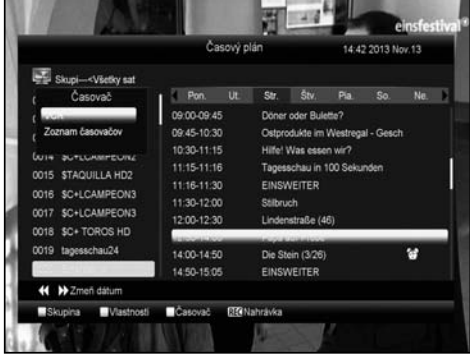

- 4. V menu EPG, keď si zvolíte a zvýrazníte jednu udalosť, túto položku priamo pridáte do zoznamu nahrávania stisnutím tlačidla [REC.
- 5. V menu EPG, stlačte **[Exit]** pre ukončenie EPG..

#### 8.13 TV/RADIO

V TV režimu, stlačte tlačidlo **[TV/RADIO]** pre prepnutie so Rádio režimu. V režimu Rádio, stlačte tlačidlo **[TV/RADIO]** pre prepnutie do TV režimu.

#### 8.14 ZOZNAM KANÁLOV

1. Pri sledovaní stlačte **[OK]** a vstúpite do menu "Zoznam staníc".

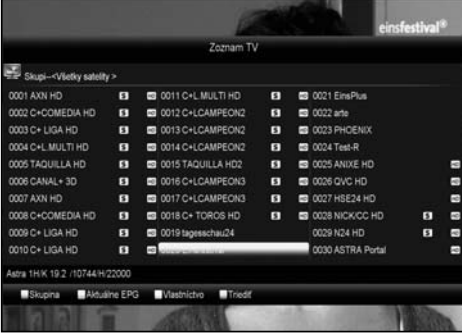

2. Stisnutím **[Červený]** zmeníte skupinu kanálov.

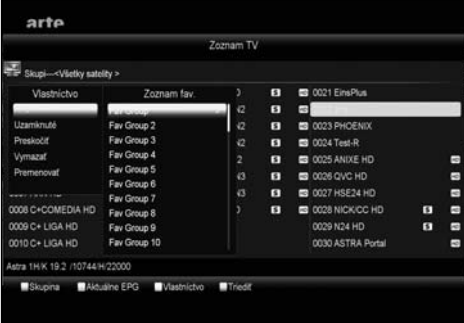

3. Stisnutím tlačidla **[Zelený]** zobrazíte podrobné informácie o aktuálnom programe EPG.

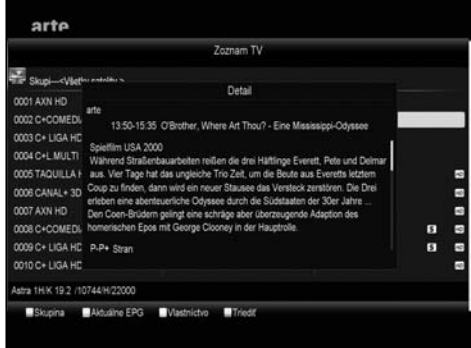

4. Stisnutím tlačidla **[Žltý]** môžete upraviť vlastnosti kanálu ako FAV /Zámok/ Preskočiť/ Odstrániť/ Premenovať.

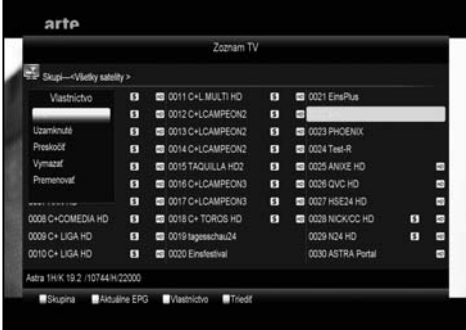

Stisnutím tlačidla **[Modrý]** otvoríte okno "Triedenie". Nájdete 5 typov triedenia. Stisnutím tlačidiel **[Channel Up/Channel Down]** vyznačte svoju voľbu a stlačte tlačidlo **[OK]** pre potvrdenie svojej voľby.

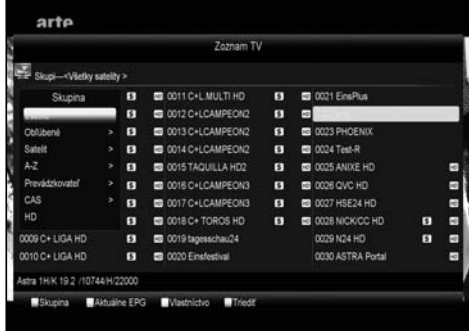

5. Rôzne spôsoby triedenia:

- Default: triedenie podľa vyhľadávania.
- FTA/\$: Triedenie podľa voľných a platených kanálov. Voľné kanály budú na začiatku a platené na konci zoznamu kanálov
- Lock: Zhromaždí všetky zamknuté kanály a uvedie ich na konci zoznamu TV kanálov..
- Name (A-Z): Abecedne, ignoruje znak"\$"..
- Name (Z-A): Abecedne, ignoruje znak"\$"..
- 6. Stisnutím **[Up/Down]** presuňte výber a **[OK]** vyberte kanál..
- 7. Stisnutím **[Page Up/Down]** posuniete stránku.
- 8. Stisnutím **[Exit]** opustíte zoznam kanálov..

# 8.15 SPÁNOK

- 1. Tu môžete nastaviť časovač vypnutia. Pokiaľ nastavíte čas, zariadenie sa potom automatický prepne do pohotovostného režimu.
- 2. Stisnutím **[SLEEP]** prepnete režim spánku medzi Off /10/30/60/90/120 minút.

# 8.16 STRÁNKOVANIE

V zozname kanálov stiskom **[Page+/Page-]** presuniete zoznam na ďalšiu alebo predchádzajúcu stranu.

# 8.17 TEXT

- 1. Stisnutím **[Zeleného]** v režime sledo vania otvoríte strany teletextu aktuálneho kanálu.
- 2. Pokiaľ kanál neposkytuje teletext, zobrazí sa správa "No Teletext Data".

# 8.18 TITULKY

1. Stisnutím **[Žlté]** v režime sledovania prepnete 1 titulky.

# 8.19 HĽADANIE

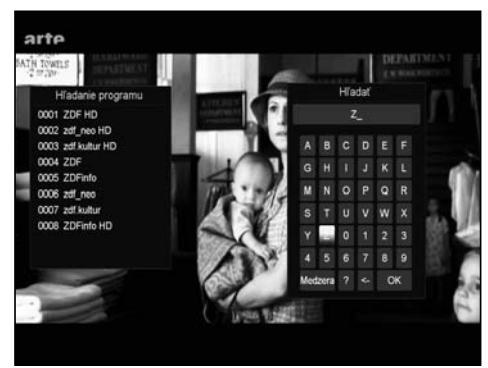

- 1. Stisnutím **[Find]** v režimu sledovania otvoríte okno "Hľadanie", ako môžete vidieť na obrázku. Tlačidlami **[Channel Up/ Channel Down/Volume Up/Volume Down]** vyberajte znaky a stisnutím tlačidla **[OK]** zadajte to do hľadaného názvu.
- 2. Po zadaní každého zadania sa upraví zoznam zobrazujúci sa na ľavej strane.
- 3. Vyberte na klávesnici "OK" a stiskom **[OK]** zatvorte okno "Find" a vyberte kanál zo zobrazených výsledkov hľadania.

#### 8.20 ZOOM

- 1. Stisnutím **[ZOOM]** môžete zväčšovať označenú oblasť na obraze a aktuálne ho zobraziť.
- 2. Stisnutím **[ZOOM]** znovu bude obraz postupne zväčšený na x1, x2, x4, x6, x8, x12, x16..
- 3. Pri zväčšení "x2 ~ x16" tlačidlami **[Up/ Down/ Left / Right]** pohybujte zväčšeným obrazom čo chcete vidieť.
- 4. V režime zoom stlačte tlačidlo **[Exit]** pre ukončenie funkcie.

# 8.21 TV/RCV

1. Stisnutím **[TV/SAT]** prepnete medzi TV a STB režimom

## 8.22 MENU

Stisnutím **[MENU]** otvoríte menu, opustíte menu a vrátite sa do predchádzajúceho menu alebo zatvoríte okno.

#### 8.23 VIDEO FORMAT

1. Stisnutím **[V.FORMAT]** pri sledovaní môžete nastaviť výstupné rozlíšenie obrazu a to postupným stisnutím tohto tlačidla až na požadované zobrazenie v poradí "podľa zdroja -> podľa TV -> 480i-> 480P-> 576i->576p-> 720P-> 1080i->1080p".

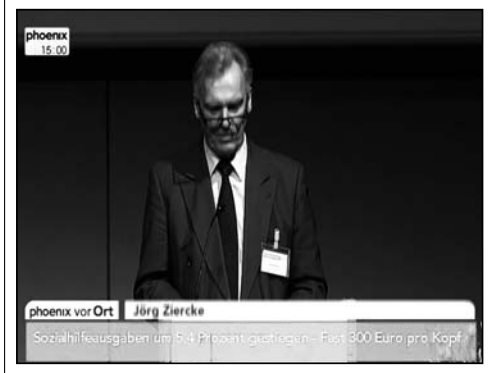

#### 8.24 EXIT

1. Stisnutím **[Exit]** opustíte aktuálne menu do predchádzajúceho menu alebo zatvoríte zobrazené okno.

#### 9. STANICE

Stisnutím **[Menu]** vstúpite do menu, ktoré bude vyzerať ako na obrázku:

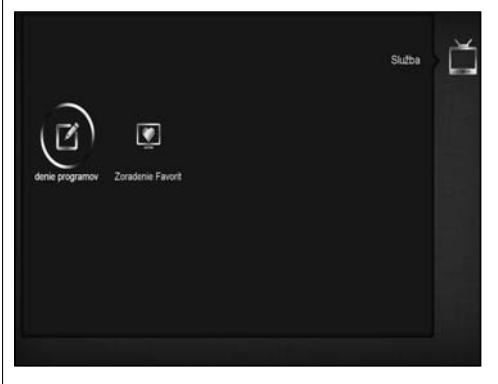

- Stisnutím **[Up/Down]** vyberte menu medzi Organizing services and Organizing favourites.
- Stisnutím **[OK]** vstúpte do ďalšieho menu "Organizing Service. Pokiaľ menu je uzamknutý **[On],** zadajte kľúč a heslo . Predvolené heslo je "0000".
- Stisnutím **[Menu]** sa vráťte do hlavnej ponuky.

# 9.1 SPRÁVA STANÍC

Pokiaľ vstúpite do menu "Organizing Service", zobrazí sa nasledujúca obrazovka.

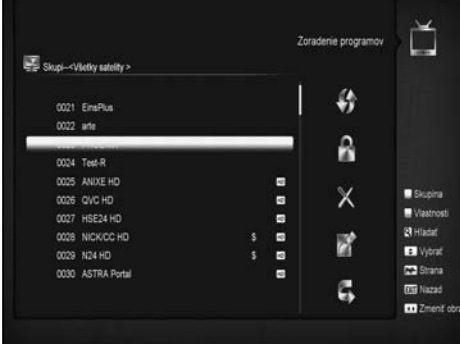

- 1. Stisnutím **[Channel Up/ Channel Down]** presuniete výber na požadovaný program a **[OK]** ho vyberiete pre úpravu..
- 2. Stisnutím **[Page Up/Page Down]** sa presuniete na ďalšiu stránku..
- 3. Stisnutím [červeného] tlačidla prepnete skupinu..
- 4. Stisnutím [zeleného] tlačidla vyberiete režim výberu..
- 5.. Stisnutím farebného tlačidla prevediete funkciu priradenú pre menu "Organizing Services"

#### **Skupiny**

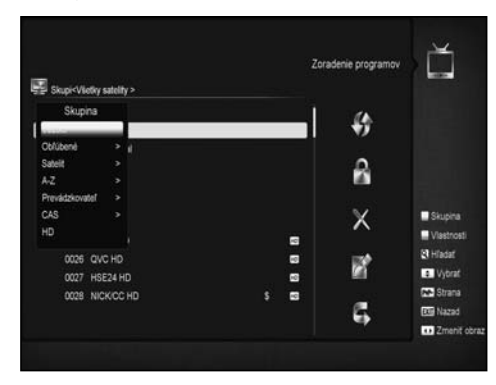

- 1. Stlačte **[Červené]** tlačidlo pre otvorenie okna "Groups" ktoré vyzerá takto.
- 2. Môžete stlačiť tlačidlá **[Up/Down]** pre posun zvýraznenia a stačiť tlačidlo **[OK]** pre výber skupiny..
- 3. Stisnutím tlačidla **[Menu]** zatvoríte zoznam "Groups".

# **Voľby**

- 1. Stačte **[Zelené]** tlačidlo pre otvorenie menu "Options", ako vidíte na obrázku
- 2. Môžete stlačiť tlačidla **[Up/Down]** pre posun zvýraznenia a stlačiť tlačidlo **[OK]** pre výber režimu.
- 3. Stlačte **[Menu]** tlačidlo pre zatvorenie menu "Options".

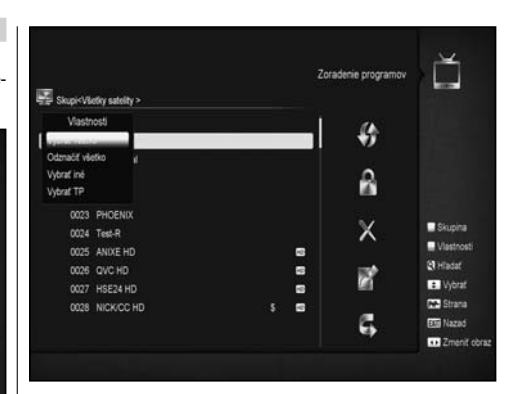

#### **Presunúť**

- 1. Vyberte kanál, ktorý chcete presunúť a stlačte **[OK].**
- 2. Tlačidlom **[Right]** sa presuňte do pravého okna. 3. Vyberte znak presunu pomocou **[Channel Up/Channel/**
- **Down]** a stlačte **[OK].**
- 4. Presuňte kanál na cieľové miesto a stlačte **[OK]**:

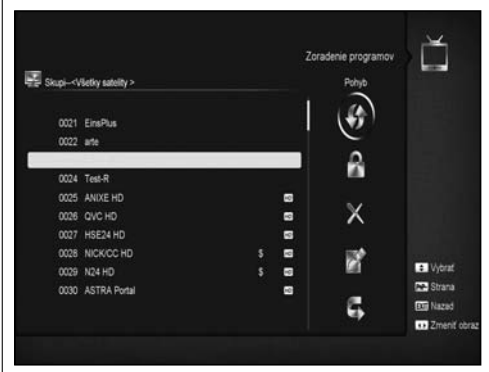

#### **Zamknúť**

- 1. Zvoľte kanál, ktorý chcete upraviť na zoznamu kanálov a stlačte tlačidlo **[OK].**
- 2. Tlačidlom [Right] presuňte označenú voľbu do pravého okna.
- 3. Vyberte znak zámku pomocou **[Channel Up/Channel Down]** a stlačte **[OK]**.
- 4. Stisnutím tlačidla **[OK]** zamknete kanál .trániť:

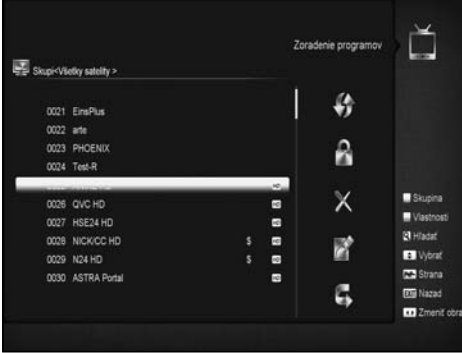

#### **Odstrániť**

- a) Zvoľte kanál, ktorý chcete upraviť na zoznamu kanálov a stlačte tlačidlo **[OK].**
- b) Tlačidlom **[Right]** presuňte označenú voľbu do pravého okna.
- c) Vyberte znak presunu pomocou **[Channel Up/Channel Down]** a stlačte **[OK]** ..
- d) Stisnutím tlačidla **[OK]** vymažete kanál..

#### **Preskakovanie a premenovanie**

Postupujte rovnakým spôsobom ako u predchádzajúcich úprav.

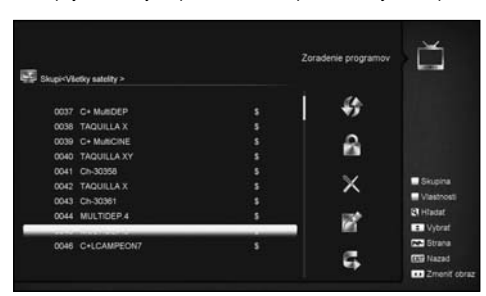

#### **Hľadanie**

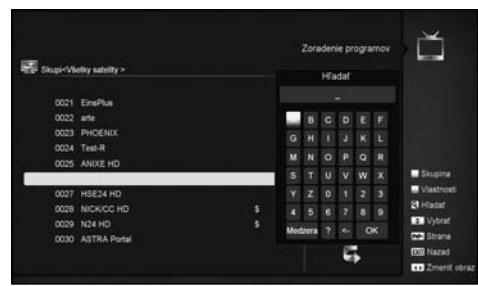

- 1. Stisnutím tlačidla **[Find]** otvoríte okno "Find" ako uvedené vyššie. Stisnutím tlačidiel **[Channel Up/Channel 1. Down/Volume Up/Volume Down]** presuňte označenú voľbu a stisnutím tlačidla **[OK]** vložte vybraný znak alebo písmeno do okienka.
- 2. Po vložení všetkých znakov, zoznam programov na ľavej strane vyhľadá kanál zodpovedajúci vloženým znakom.
- 3. Presuňte voľbu na "OK" a stisnutím tlačidla **[OK]** zatvoríte okno "Find" a môžete vybrať kanál priamo zo zoznamu kanálov.

## 9.2 SPRÁVA OBĽÚBENÝCH

Toto menu umožňuje pridávanie a mazanie staníc v zozname obľúbených.

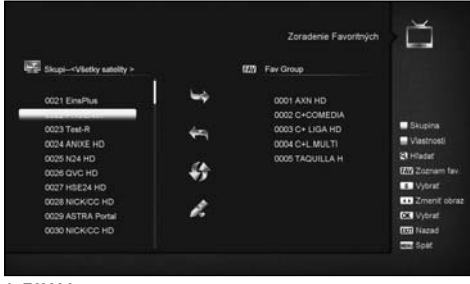

**1. FAV List** To choose the FAV List by press "FAV" button.

#### **2. Add**

To add services into favorites, Mark the desired services by press " **OK** " button in Service List, press ► to choose Add mode and press " **OK** " button.

#### **3. Remove**

To remove services from favorites, Mark the desired services by press " **OK** " button in Favorite List, press ◄ to choose Remove mode and press " **OK** " button.

#### **4. Move**

You can reorder and move the service to the preferred position in Favorite List.

#### **5. Rename**

Select the desired FAV List by press "FAV" button, using ◄/►, buttons to choose Rename mode and press "OK" button to display keyboard, and rename it.

# **6. Group, Options and Find functions**

Please refer to the "Organizing Services" part in this manual.

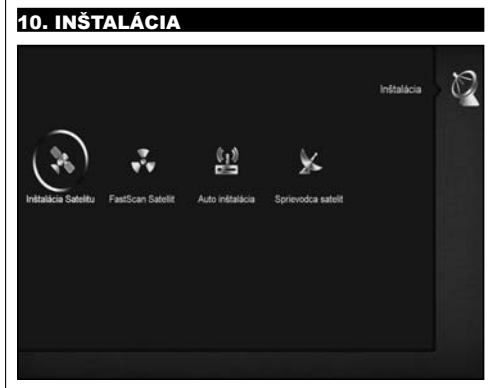

- 1. Stisnutím tlačidiel **[Left/Right]** vyberte položku menu medzi Service, Installation, Preference, System, Conditional Access, Internet, USB a Game.
- 2. Stisnutím tlačidla **[OK]** vstúpite do menu "Installation". Ak je Menu zámok "On", zobrazí sa okienko a požiada užívateľa o zadanie hesla. Predvolené heslo je "0000".
- 3. Stisnutím tlačidla **[Up/ Down]** vyberte položku menu. Stisnutím tlačidla [menu] sa vrátite do hlavného menu.

#### 10.1 INŠTALÁCIA SATELITU (VOLITEĽNÝ)

#### **Družice**

1. Stlačením tlačidla **[OK]** vstúpte do zoznamu družíc.

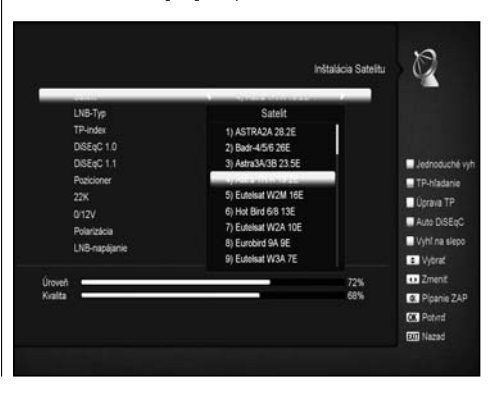

2. Stisnutím tlačidla **[Up/ Down]** vyberte družicu. Tlačidlom [Page] listujte zoznamom

#### **LNB Type**

Stisnutím tlačidiel **[Volume Up/ Volume Down]** môžete prepínať medzi "Standard", "User" , "Universal", a "Unicable" režimom.

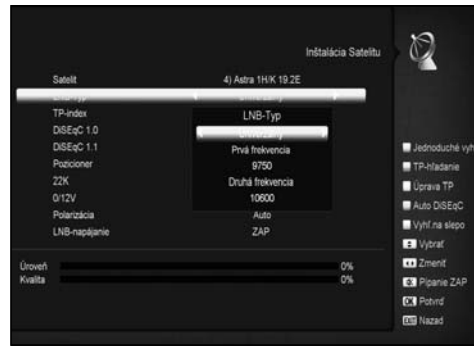

#### **DiSEqC**

Stlačením tlačidiel **[Volume Up/Volume Down]** vyberte voľbu. Máte niekoľko možností:

- a) Disable: bez DiSEqC.
- b) 1/2, 2/2: dva porty DiSEqC
- c) 1/4, 2/4, 3/4, 4/4: 4 porty DiSEqC
- d) 1/8, 2/8… 8/8: 8 porty DiSEqC
- e) 1/16, 2/16….16/16: 16 porty DiSEqC

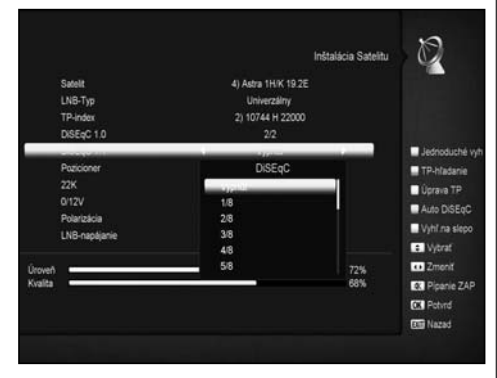

#### **Positioner**

V položke "Positioner" stisnutím tlačidiel **[Volume Up/ Volume Down]** key môžete prepínať funkcie "Off / DiSEqC 1.2 / USALS".

#### **22K**

Stisnutím tlačidiel **[Volume Up/ Volume Down]** vyberte medzi "ON / Off. Pokiaľ zvolíte "ON", prijímač bude prijímať TV a rádio signál z 22 K portu. Pokiaľ zvolíte "Off", prijímač bude prijímať všetky signály z 0K portu.

**!Poznámka:** Pokiaľ zvolíte LNB typ "Universal", nemôžete nastaviť 22K. 0/12V. Stlačením tlačidiel **[Left/ Right]** vyberte "on /off".

#### **Polarizácia**

V položke "Polarity" stisnutím tlačidiel **[Volume Up/ Volume Down]** vyberte funkcie "Auto / H / V".

#### **Tonebusrt**

V položke "Toneburst" , stisnutím tlačidiel **[Volume Up/ Volume Down]** vyberte funkcie "Off/On".

#### **LNB Power**

V položke "LNB POWER" stisnutím tlačidiel **[Volume Up/ Volume Down]** vyberte funkcie: " Off, 13v/18v,13.5V/18.5V"..

### **TP Edit**

Pokiaľ vstúpite do menu "Edit TP", zobrazí sa nasledujúca obrazovka:

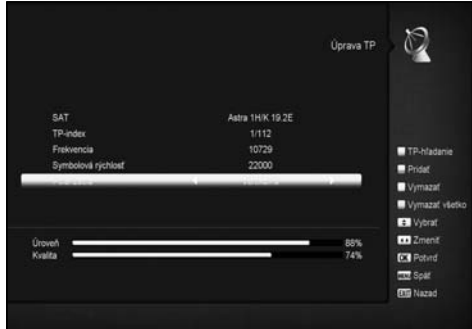

- 1. V položke "Satellite" stisnutím **[Volume Up/Volume Down]**  vyberte družicu, na ktorej chcete hľadať alebo stisnutím **[OK]**  zobrazte zoznam družíc pre výber.
- 2. V položke "TP Index" použite **[Volume Up/ Volume Down]**  výber transpondéru alebo tiež môžete použiť funkcie **[Pridať]** a **[Vymazať].**
- Stlačením **[Zeleného]** sa zobrazí "New TP" v položke "TP Index"; Nastavte parametre ako "TP Frequency" and "Symbol Rate" pre nový transpondér. Parametre "TP Frequency" a "Symbol Rate" zadajte numerickými tlačidlami. Dostupný rozsah je "3000~13450 MHz" a "1000~45000Ks/s".
- Stlačením [žltého] sa zobrazí správa upozorňujúca na vymazanie aktuálneho transpondéru. Pokiaľ vyberiete "Yes", aktuálny transpondér bude vymazaný, a celkové množstvo transpondéru zníži 1 zodpovedajúcim
- Stlačením **[Modrého]** sa zobrazí správa upozorňujúca na vymazanie všetkých transpondérov. Pokiaľ vyberiete "OK", všetky transpondéry budú vymazané
- 3. U existujúceho transpondéru môžete numerickými tlačidlami zmeniť zadanie "TP Frequency" a "Symbol Rate".
- 4. Po dokončení úprav stisnutím **[Červeného]** sa zobrazí správa, keď chcete zobraziť režim hľadania, typ programu, typ hľadania a NIT hľadanie on/off. Po nastavení a stisnutí **[OK]**  začne hľadanie..
- 5. V položke "TP Scan" stisnutím **[Exit]** ukončíte hľadanie a uložíte prevedené zmeny..

#### **Hľadanie jedného**

- 1. Stisnutím **[Červeného]** sa zobrazí správa pre voľbu režimu hľadanie (keď chcete hľadať všetky kanály alebo len voľne kanály), typ programu (keď chcete hľadať všetky kanály alebo len TV/Radio kanály), typ hľadania (keď chcete hľadať na nastavenom TP. Automatic Scan pre náhodné hľadanie, nie je potreba nastavovať TP) a NIT hľadanie on/off. Po nastavení stisnutím **[OK]** začne hľadanie.
- 2. Stisnutím **[Bieleho]** hneď začne náhodné hľadanie..

# **Hľadanie TP**

Stisnutím **[Zeleného]** začnete hľadanie programov aktuálneho TP.

#### **Auto DiSEqC**

Tlačidlom [modré] zobrazíte funkciu Auto DiSEqC, ktorá automaticky nájde pripojenie s družicami.

#### **Hľadanie naslepo**

Stlačením Bieleho tlačidla začne vyhľadávanie naslepo na vybranej družici.

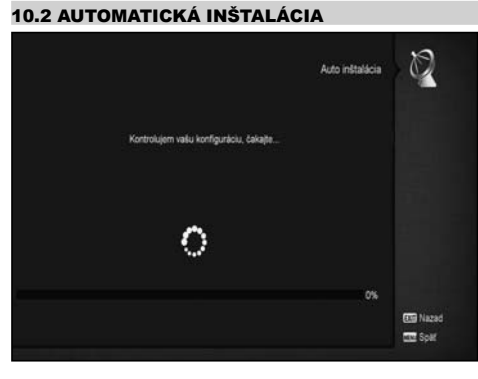

Auto Installation" ja nová užitočná funkcia. Automaticky vyhľadá všetky pripojené paraboly a nájde dostupné vysielané stanice pomocou vlastnej databázy družíc a transpondérov. Nemusíte nastavovať žiadne parametre antény.

Iba tlačidlom "**OK**" vstúpte do menu "Auto Installation" pre začatie hľadania. Na konci skenovania ukáže výsledok.

# 10.3 INŠTALÁCIA SATELITNÉHO PRÍJMU

Po vstupe do menu "Satellite Guide" sa zobrazí nasledujúca obrazovka:

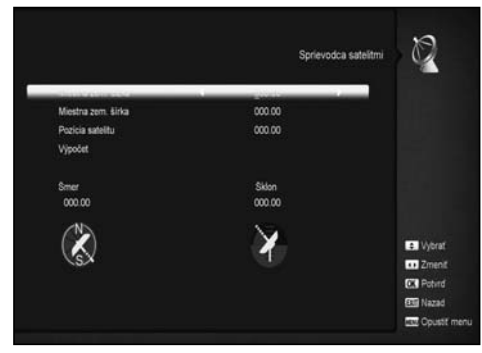

"Satellite Guide" je pre vloženie miestnej zemepisnej polohy. Podľa toho prijímač vypočíta polohy družíc pre nastavenie antény.

- 1. Pomocou číselných tlačidiel zadajte požadované údaje "Zemepisná dĺžka", "Zemepisná šírka" a "Pozícia satelitu".
- 2. Pomocou tlačidiel **[Vľavo/Vpravo]** môžete zvoliť východ alebo západ pre "Zemepisnú dĺžku" a "Pozíciu satelitu", a sever alebo juh pre "Zemepisnú šírku".
- 3. Prejdite na položku "Start" a stlačte tlačidlo **[OK]**. V spodnom riadku sa automaticky prepočítajú dané parametre.
- 4. Orientácia znamená sklon medzi juhom a satelitom. Stlačte **[Exit]** pre návrat do "Hlavného" Menu.

#### 10.4 INŠTALÁCIA POZEMNÉHO PRIJÍMA (VOLITEĽNÉ)

Tlačidlom [OK] vstúpte do vybranej položky.

- 1. Vyberte šírku pásma zodpovedajúcej krajine.
- 2. Nastavte napájanie tuneru na ON/OFF.
- 3. Tlačidlom [červené] môžete priamu začať náhodné vyhľadávanie programov.

4. Tlačidlom [zelené] vstúpte do nasledujúceho menu. Režim hľadania

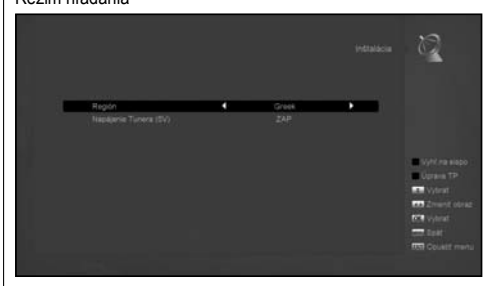

- Sú dve možnosti. Hľadanie kanálov pomocou čísla kanálu alebo frekvencie.
- Pokiaľ hľadané pásmo je UHF a krajina je "France", Rozhas kanálov je 21 až 69. Pokiaľ hľadané pásmo je VHF a krajina je "France", rozsah kanálov je 1 až 9 . (závisí na zemi)

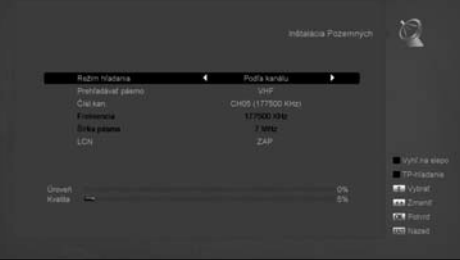

- Tlačidlom [červené] vstúpte do náhodného hľadania alebo tlačidlom [zelené] vstúpte do hľadania TP.
- Tlačidlom [Exit] ukončíte hľadanie.

### 10.5 INŠTALÁCIA KÁBLOVÉHO PRÍJMU (VOLITEĽNÉ)

Tlačidlom [OK] vstúpte do vybranej položky.

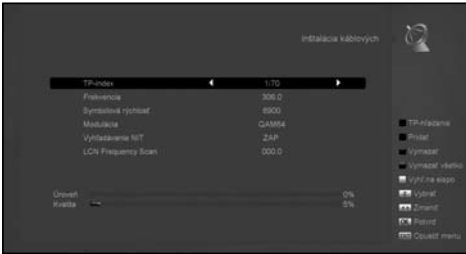

- 1. Môžete vybrať Scan Mode, Manual Scan alebo Blind Scan.
- 2. Môžete zadať frekvenciu pomocou numerických tlačidiel na diaľkovom ovládači.
- 3. Môžete zadať druhú frekvenciu pomocou numerických tlačidiel na diaľkovom ovládači, ak nastavíte režimu hľadania do náhodného hľadania.
- 4. Môžete zadať Symbol Rate použitím numerických tlačidiel na diaľkovom ovládači.
- 5. Môžete si vybrať QAM hodnotu medzi 16QAM, 32QAM, 64QAM, 128QAM a 256QAM.
- 6. Môžete zapnúť alebo vypnúť hľadanie NIT, ak nastavíte režimu hľadania do ručného hľadania.
- 7. Po dokončení svojej zmeny, stlačte tlačidlo OK na hľadanej položke a stisnutím OK hľadanie začína.

Keď vstúpite do "Systém" menu, objaví sa Vám daná obrazovka:

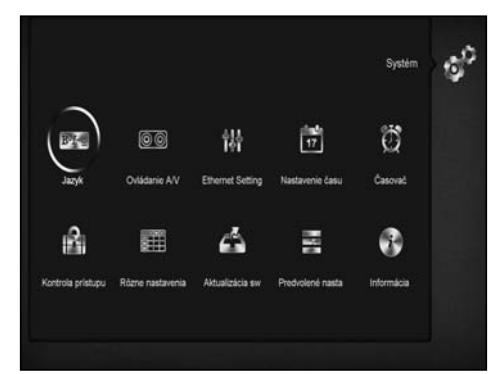

V menu "Nastavenia/Preferencie".

- Stláčaním tlačidiel **[Channel Up/Channel Down]** volíte medzi menu Jazyk, Rodičovský zámok, Nastavenie času, Časovač, A/V Control, Rôzne nastavenia OSD nastavenia.
- Stlačením **[OK]** vstúpite do požadovaného menu

#### 11.1 JAZYK

Vstupom do menu "Jazyk" sa Vám zobrazí nasledovná obrazovka:

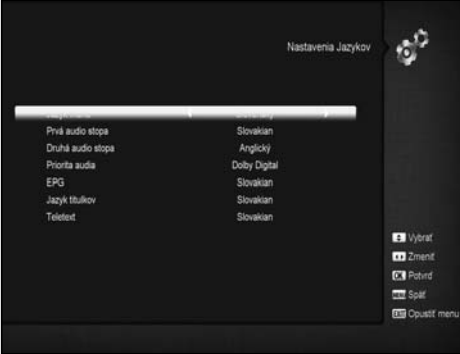

- 1. Jazyk: na zmenu jazyka používajte tlačidlá ovládania hlasitosti **[Volume Up/ Volume Down]** môžete si zvoliť medzi: English, French, German, Russian, Arabic, Portuguese, Turkish, Spanish, Polish, Italian etc.
- 2. Prvé audio: Niektoré stanice vysielajú viac ako jednu audio stopu. Cez túto funkciu si môžete navoliť ich poradie. Ak stanica vysiela audio nastavené v Prvom audio nastaví sa tento jazyk automaticky. Ak nie vyberá si podľa určeného poradia.
- 3. Druh Audio: Ak stanica nema audio stopu nastavenú ako Prvé audio pokračuje nastavením na druhé audio.
- 4. Audio Priority: Stlačte **[Hlasitosť hore/ Hlasitosť dole]** na výber medzi Dolby alebo Jazyk pre výber priority.
- 5. EPG: Stlačte doľava/doprava pre výber jazyka EPG.
- 6. Jazyk titulkov: na voľbu použite tlačidlá doľava/doprava.
- 7. Teletext: zvoľte jazyk teletextu. Ak je táto funkcia podporovaná vysielateľom teletex sa zobrazí vo vybranom jazyku.
- 8. Stlačte **[Exit]** na opustenie "Jazyk" menu.

# 11.2 A/V NASTAVENIA

Keď vstúpite do tohto podmenu zobrazí sa Vám nasledujúca obrazovka:

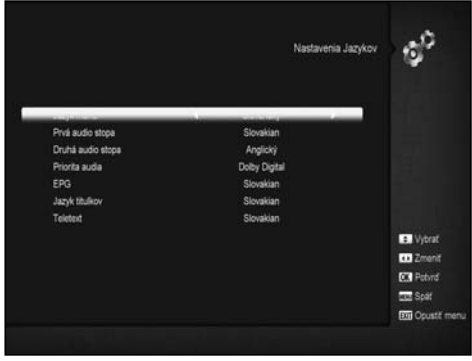

- Display Mode slúži na prepínanie medzi rôznymi rozlíšeniami obrazovky. Vyznačte svoj výber a stisnutím ľavého alebo pravého tlačidla, rozlíšenie obrazu sa prepne v nasledujúcom poradí "podľa zdroja<-> by native TV<-> 480i<-> 480P<>576i<-> 576p<-> 720P<-> 1080i<->1080P".Tento účinok získate aj stisnutím tlačidla V. Format Key pri sledovaní a bude vykonané posledné uložené nastavenie. Podľa zdroja znamená, že systém nastaví výstup obrazu podľa prehrávaného programu, iné rozlíšenie obrazovky môže spôsobiť blikanie obrazovky. Podľa Native TV znamená, že bude nastavený výstup obrazu podľa maximálneho rozlíšenia podporovaného HDMI TV, pokiaľ systém nie je pripojený pomocou HMDI TV, bude nastavené základné rozlíšenie.
- Aspect Mode slúži na prepínanie pomeru obrazovky. Poskytujeme nasledujúce možnosti: 4:3 PS / 4:3 LB / 16:9/ Auto. Stisnutím tlačidiel **[Left/ Right]** vyberte jednu z možností. Formát 16:9 umožní režim pillar box pokiaľ máte formát obrazovky TV 16:9 ale potrebujete pozerať formát obrazu 4:3. Systém stlačí širokouhlý obraz na úzky, a na ľavej a pravej strane obrazovky budú zobrazené čierne pruhy. Nastavenie Auto znamená, že systém neprevedie žiadny prenos v pomere strán, formát 16:9 sa zobrazí správne na 16:9 TV, ale bude príliš úzky na 4:3 TV, a formát 4:3 bude príliš široký na 16:9 TV , ale bude správny na 4:3 TV
- Video Output: Stisnutím tlačidiel **[Left/Right]** vyberte RGB alebo YUV
- RF systém a RF kanál slúži pre nastavenie TV RF modulátora výstupného signálu VHF/UHF kanálu a TV režimu. Pokiaľ je váš TV prijímač príliš starý pre podporu CVBS//HDMI, môžete použiť TV RF kábel pre prepojenie STB s TV pomocou RF výstupu do TV vstupu antény.
- Digital Audio Out slúži pre nastavenie režimy SPDIF a HDMI digitálny audio výstup, tu sú možnosti LPCM Out, Auto. Stisnutím tlačidiel **[Left/Right]** môžete vybrať režim. LPCM výstup dekóduje systém bez ohľadu na AC3 alebo PCM zvukové dáta a budú mať výstup LPCM, digitálny zvukový dekodér alebo HDMI TV získa LPCM digitálne zvukové dáta. Nastavenie Auto znamená, že systém rozpozná, ktoré pripojenie HDMI TV môže dekódovať . Pokiaľ HDMI TV môže dekódovať AC3, systém len nastaví RAW dáta, pokiaľ HDMI TV môže dekódovať len LPCM , systém dekóduje AC3 alebo LPCM na LPCM.
- Tlačidlom EXIT sa vrátite spat do predchádzajúceho menu.

# 11.3 SIEŤOVÉ NASTAVENIA

- 1. Zvoľte typ sieťového prepojenia LAN alebo bezdrôtové, ak si zvolíte bezdrôtový potom postupujte v konfigurácii nasledovne.
- a. V základnom nastavení zvoľte bezdrôtový

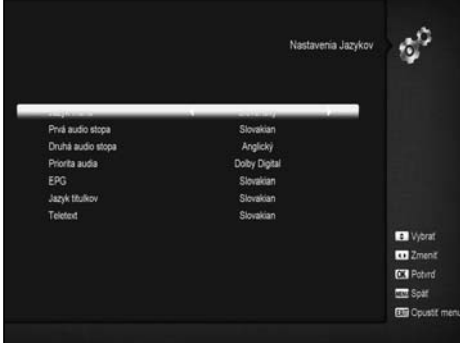

b. Stlačte **[Červené]** tlačidlo, zobrazí sa zoznam bezdrôtových LAN sieti Zvoľte vašu WI-FI sieť a stlačte tlačidlo **[OK]** po zadaní posledného hesla.

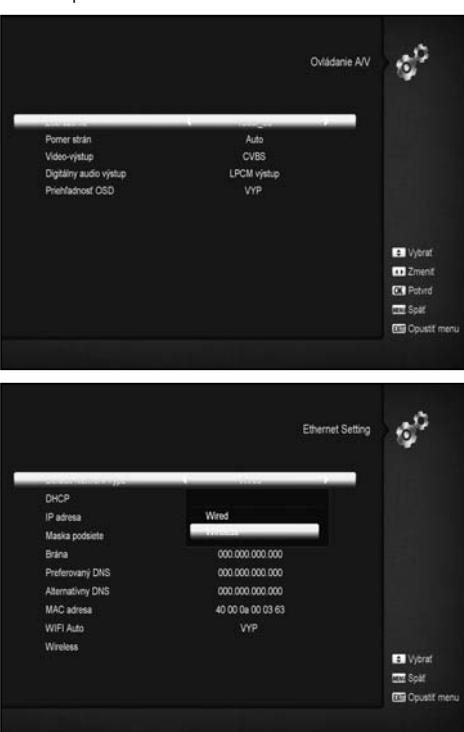

- c. Stlačte tlačidlo **[OK]** na Spojiť (Connect item) pre naviazanie spojenia.
- 2. V tomto menu môžete zapísať dynamickú IP adresu do digitálneho satelitného prijímača. Nastavte DHCP na zapnuté.
- 3. Ak pozívate statickú IP adresu, nastavte DHCP na vypnuto, potom IP adresa, Subnet Mask, Gateaway a DNS budú aktívne políčka. Musíte zadať správne údaje podľa vašej IP adresy.
- 4. WiFi Manager

Pripojte wifi zariadenie a potom nastavte požadované údaje.

#### 11.4 NASTAVENIE ČASU

Po vstupe do tohto menu sa Vám zobrazí nasledovná obrazovka:

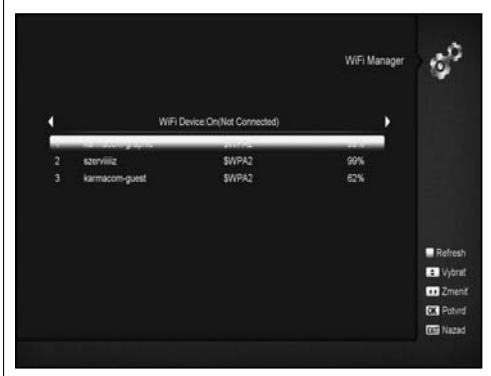

- GMT Táto položka umožňuje potvrdenie použitia GMT. Stisnutím tlačidiel **[Volume Up / Volume Down]** prepnete medzi "On/Off".
- The "GMT Offset" je platná len vtedy pokiaľ položka "GMT Usage" je nastavená na "Yes". Stiskom tlačidla **[Volume Up/ Volume Down]** prepnete hodnotu "GMT Offset" v rozmedzí "-12:00 ~ +12:00, a postupne zvyšujte po pol hodinách
- Stlačte tlačidlo **[Left/Right]** pre zohľadňovanie Letného času na on alebo off.
- "Položky "Date" a "Time" sú platné len vtedy pokiaľ položka "GMT Usage" je nastavená na "No". Stiskom tlačidiel **[Volume Up / Volume Down]** presuniete zvýraznenie a použite numerické tlačidlá na priame vloženie údajov.
- Pokiaľ aktuálny kanál poskytuje správne informácie o čase, potom bude zobrazený aktuálny čas po vstupe do menu "Time". Pokiaľ kanál neposkytuje informácie o čase, musíte vložiť dátum a čas ručne
- Tlačidlom **[Exit]** opustíte menu "Local TimeSetting".

#### 11.5 ČASOVAČ

- Tlačidlom **[enter]** vstúpite do menu Časovač.
- Aktuálne časové informácie budú zobrazené v prvom stĺpci; Pokiaľ je aktuálny čas nesprávny, upravte ho v položke "Time".
- Timer Number: Stisnutím tlačidiel **[Volume Up/Volume Down]**  nastavíte Timer number, a máte k dispozícii 8 časových nastavení
- Timer Mode: Tu nájdete niekoľko režimov nastavenia časovača vrátane Off, Once, Daily, Weekly, Monthly and Yearly.(Vyp. Raz,Denne, Týždenne,Mesačne, Ročne)..
- Timer Service: Tu nájdete dve možnosti pre nastavenie "Timer Service " TV Channel" and "RadioChannel" (nastavenie timeru pre zmenu kanálu a Wakeeup/Sleep) a "Record Radio" a "Record TV" (Timer setting for Record the TV or Radio program to USB Hard Disk) a Message (správa upozornenia)
- Pokiaľ vstúpite do možnosti "Channel" (nastavenie timeru pre zmenu kanálu Wakeup/Sleep) v menu "Timer Service", zobrazí sa oknu vyzerajúce takto.

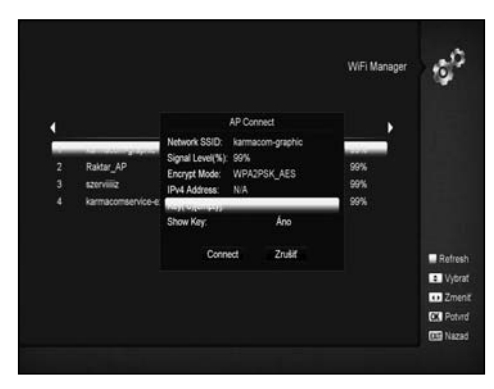

- I. Channel: Stlačte tlačidlo **[OK]** pre vstup do zoznamu kanálov, zo ktorého chcete nastaviť kanál zapnutia.
- II. Date: použite numerické tlačidla pre vloženie dátumu zapnutia.
- III. On Time: použite numerické tlačidla pre vložení času zapnutia. Po nastavení času, bez ohľadu na to, či systém je v pohotovostnom režime alebo v režime prehrávania, systém prepne na vybraný kanál
- IV. Duration: Nastavenie doby trvania v položke "Duration". Zariadenie sa automaticky po prepnutí vypne do pohotovostného režimu. Pokiaľ nechcete požiť tuto funkciu, nastavte dobu trvania na 00:00.

Nastavenie doby trvania v položke "Duration". Zariadenie sa automaticky po prepnutí vypne do pohotovostného režimu. Pokiaľ nechcete požiť tuto funkciu, nastavte dobu trvania na 00:00.

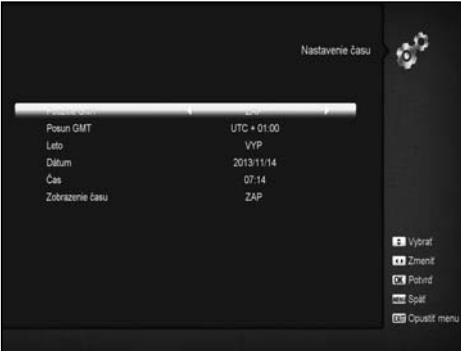

- V. Wakeup Message: Stlačte tlačidlo **[Volume Up / Volume Down]** pre nastavenie upomienky Birthday (Narodeniny), Anniversary (Výročie) and General (Všeobecné).
- VI. Date, môžete použiť numerické tlačidla pre nastavenie dátumu zapnutia.
- VII. On Time: použitím numerických tlačidiel vložte čas zapnutia. Po nastavení času zapnutia zariadenie v tomto čase zobrazí správu s upozornením, aj keď bude zariadenie v pohotovostnom režime alebo budete sledovať iný kanál .
- VIII. The message bude vždy zobrazená na obrazovke, pokiaľ stisnete tlačidlo **[Exit]** zavriete ju..
- IX. Stiskom tlačidla **[Exit]** opustíte aktuálne menu.

#### 11.6 RODIČOVSKÁ KONTROLA

Môžete nastaviť heslo pre ktokoľvek, kto chce pracovať v menu "Installation". Taktiež môžete nastaviť heslo pre zamknuté kanály. (Nastavenie zámku pre kanál nájdete v odseku LOCK) Tu vám ukážeme ako nastaviť a upraviť heslo.

1. Vo funkcii "Parental Lock" stlačte tlačidlo **[OK]** a zobrazí sa okno pre vloženie hesla. Pokiaľ vložíte správne heslo, zobrazí sa okno vyzerajúce uvedené nižšie:

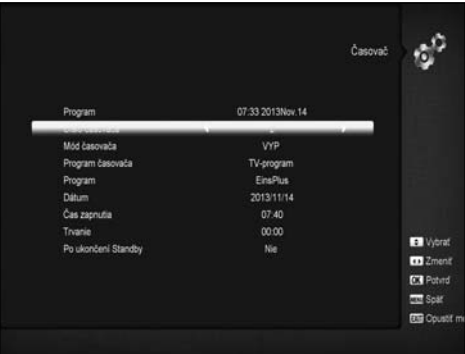

- 2. Menu Lock určí či užívateľ musí alebo nemusí zadať heslo pre vstup do menu "Installation". Ak je "Menu Lock" nastavený ako "On" znamená, že užívateľ musí zadať heslo, nastavenie "Off" znamená že menu je nezamknuté.
- 3. Channel Lock určí či užívateľ musí alebo nemusí zadať heslo pre prehrávanie zamknutých kanálov. Ak je nastavený "On",pred prehrávaním zamknutých kanálov zobrazí sa okno pre vloženie hesla. Ak je "Channel Lock "nastavený ako "Off", funkcia zámku je neplatný.
- 4. New sa používa pre úpravu hesla; Môžete vložiť nové heslo priamo pomocou numerických klávesov. Po zadaní hesla skladajúceho zo 4 čísiel, váš výber sa automaticky presunie na potvrdenie hesla (Confirm Password) a požiada o zadanie nového hesla znovu. Pokiaľ je heslo správne, zobrazí sa "Saving Data, Please Wait…". Po ukončení ukladania a návratu do menu "System Setup", nastavenie je dokončené Stlačením tlačidla [exit ] opustíte menu "Parental Lock".

#### 11.7 OSTATNÉ NASTAVENIA

Po vstupe do tohto menu sa Vám zobrazí nasledovné okno:

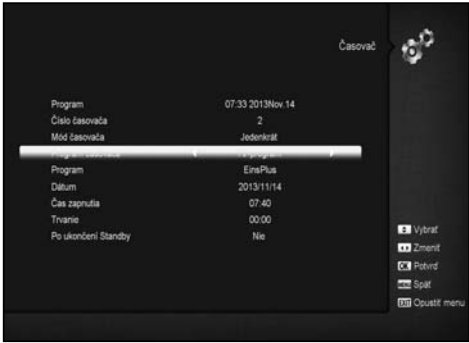

- 1. Subtitle Auto: Stisnutím **[Volume Up/ Volume Down]** vyberte "On" alebo "Off". Pokiaľ aktuálny kanál bude obsahovať titulky, budú zobrazené pri nastavení na "ON", pokiaľ túto funkciu nastavíte na "OFF", titulky nebudú automatický zobrazené a musíte ich zapnúť **[žltým]** tlačidlom.
- 2. Auto Power Down: Stisnutím tlačidiel **[Volume Up/ Volume**

Down] môžete vybrať čas alebo "Off", pokiaľ vyberiete čas, prijímač automaticky prepne do pohotovostného režimu ak sa nevykoná na prijímači žiadny úkon počas nastaveného času.

- 3. Panel Power In Standby: pokiaľ nastavíte "ON", zobrazí sa nastavenie hodín na čelnom panely pri pohotovostnom režimu, pokiaľ nastavíte "OFF", nezobrazí sa nič v pohotovostnom režimu.(Poznámka: táto funkcia je dostupná v prípade ak položka "Deep Standby"je nastavená na "ON")
- 4. Loop Control: pokiaľ vyberiete "ON", prijímač umožní funkcie SCART LOOP a LOOP, pokiaľ vyberiete "OFF", táto funkcia bude vypnutá.
- 5. Standby Mode: pokiaľ vyberiete "Real", stlačením vypínača prijímač bude v skutočnom pohotovostnom stave so spotrebou menej ako 1 Watt. (Poznámka: položka "Panel Power In Standby" musí byť nastavená na "OFF"); pokiaľ nastavíte "Fake" ,stlačením vypínača prijímač bude vo falošnom pohotovostnom stave.

# 11.8 SOFTWARE UPGRADE

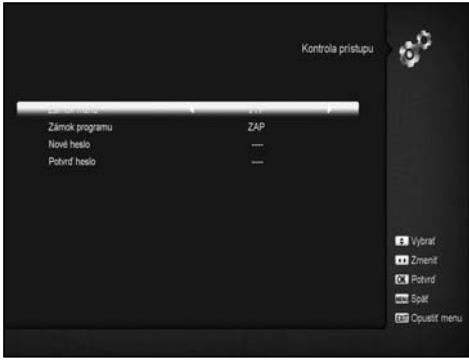

#### **11.8.1 Upgrade pomocou USB**

V tomto menu možete upgradovat software cez USB, Stlačte Vľavo/Vpravo na výber USB A alebo USB B a potom **OK** na potvrdenie.

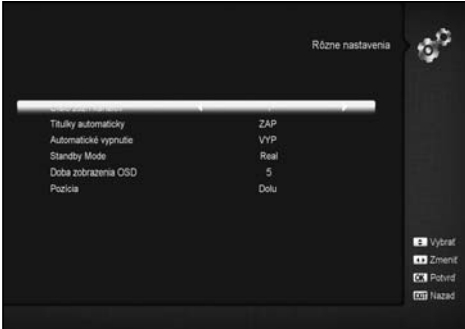

Môžete si zvoliť jednu z viacerých možností Software (Bez zoznamu staníc), Zoznam staníc, All SW+bootloader and All SW+Zoznam staníc, tiež si môžete zvoliť súbor, z ktorého to môže upgradovat "Upgrade File". Po zvolení zadaných položiek stlačte **OK** a upgrade sa spustí automaticky.

#### **UPOZORNENIE:**

Súbor určený na upgrade musí byť umiestnený v /ROOT DIRECTORY USB zariadenia.

#### **11.8.2 Http Upgrade**

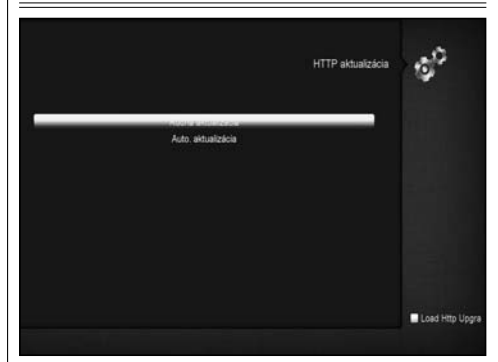

1. Keď pripojíte prijímač do siete Internet môžete upgradovat softvér automaticky alebo manuálne zo servra

**Upozornenie:** Táto funkcia je podmienená pripojením sa na server. Ak tam dôjde k nejakej chybe tak tento spôsob nebude fungovať.

# **11.8.3 Ftp Upgrade**

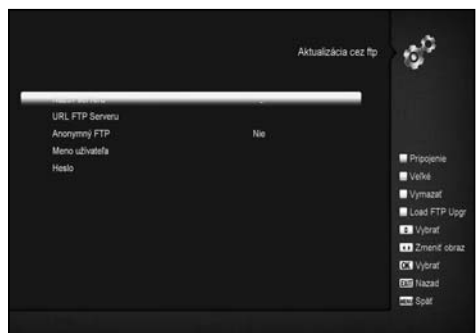

Keď pripojíte prijímač do siete internet môžete upgradovať priamo z FTP servera.

#### **Upozornenie:**

Táto funkcia je podmienená pripojením sa na server. Ak tam dôjde k nejakej chybe tak tento spôsob nebude fungovať.

# **11.8.4 Upgrade cez RS232:**

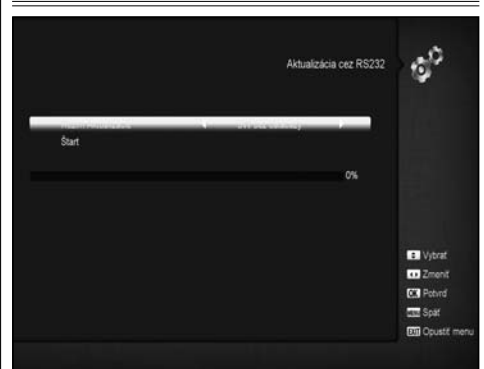

- 1. Ponúkame možnosť pripojiť jeden prijímač (Master) k inému prijímaču (Slave) cez sériové rozhranie. Pripojte master prijímač k slave prijímaču cez sériový port. Vstúpte do "Software Upgrade" menu v master prijímači a použite tlačidlá **[Volume Up/Volume Down]** na prepnutie upgrade módu: All SW+bootloader /All SW+Zoznam staníc/Software(bez zoznamu staníc)/Zoznam staníc.
- 2. Presuňte sa na "Start" na master prijímači a stlačte OK pre spustenie upgradu.
- 3. Zapnete Slave prijímač a nepotrebujete robiť žiadne nastavenia. 4. Stlačte **[Exit]** na vrátenie sa späť.

#### **11.8.5 Záloha na USB**

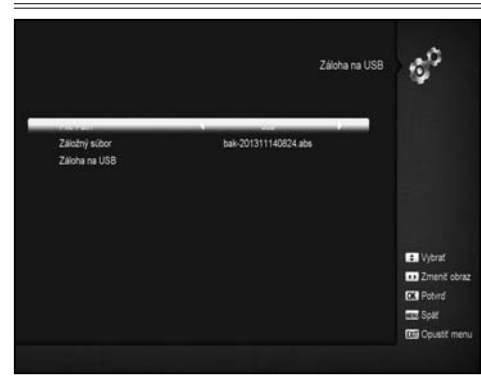

V tomto menu si môžete odzálohovať vaše nastavenia na USBt

- 1. V "Backup file",môžete stlačir **[OK]** a zmeniť názov súboru.; Stlačte Vľavo/Vpravo a vyberte si zariadenie USB A alebo USB B;
- 2. V "Backup to USB", stlačte **OK** na spustenie zálohovania.

#### 11.9 VÝROBNÉ NASTAVENIA

#### **11.9.1 Pôvodné hodnoty:**

Keď stlačite **OK** vstúpite do tohto menu:

- 1. Zobrazí sa okno pre vloženie hesla, kde základné heslo je "0000"
- 2. Po vložení správneho hesla bude zobrazená varovná správa
- s otázkou "Operácia obnoví základné nastavenia

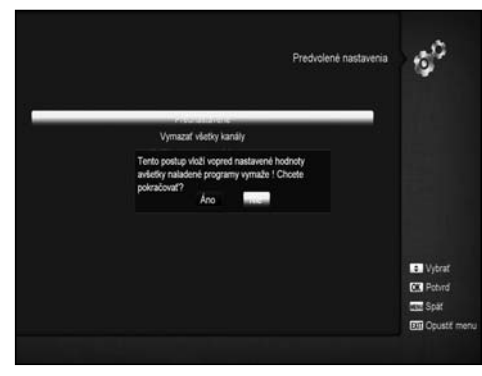

Keď stlačite **OK** vstúpite do tohto menu:

1. Zobrazí sa okno pre vloženie hesla, kde základné heslo je "0000"

- 2. Po vložení správneho hesla bude zobrazená varovná správa s otázkou "Operácia obnoví základné nastavenia a odstráni všetky kanály, ktoré užívateľ pridal, pokračovať?".
- 3. Pokiaľ vyberiete možnosť "OK", všetky zmenené parametre prijímača budú obnovené na základné hodnoty. Prosím používajte túto funkciu pozorne..
- 4. V kroku 1 a kroku 2, stlačte tlačidlo **[Exit]** pre návrat z položky bez uloženia zmeny..

## **11.9.2 Vymazať všetky kanály:**

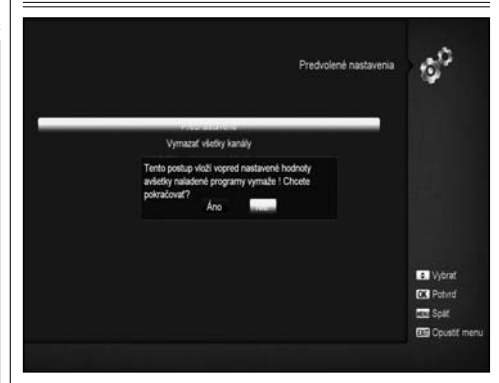

Stlačením tlačidla **[OK]** v položke "Delete All Channel", otvorí sa okno s otázkou čí chcete vymazať všetky kanály. Pokiaľ vyberiete možnosť "OK", všetky kanály budú vymazané.

#### **11.9.3 Uložiť základné hodnoty**

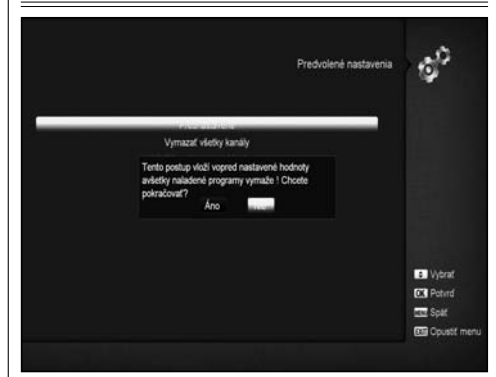

Stlačením tlačidla **[OK]** v položke "Save default value", zobrazí sa správa s otázkou "Chcete nastaviť aktuálnu databázu ako predvolené dáta?".Pokiaľ vyberiete možnosť "OK" nastavíte aktuálna dáta ako predvolené dáta

# 11.10 INFORMÁCIE

- 1. Keď vstúpite do tohto menu zobrazí sa Vám množstvo informácií o prijímači: MODEL ID,S/W VERSION, H/W VERSION,LOADER VERSION, LATEST UPDATE, STB SN, STB ID, VFD Version.
- 2. Stlačte EXIT na návrat do menu.

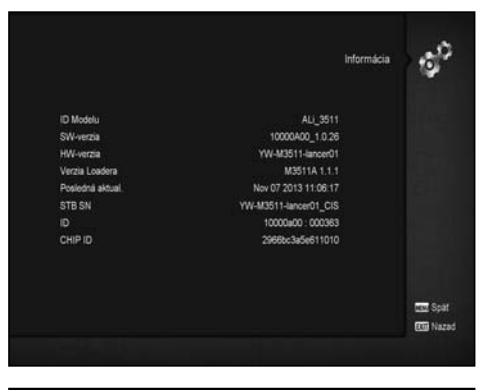

# 12. PODMIENENÝ PRÍSTUP

#### 12.1 CA NASTAVENIA

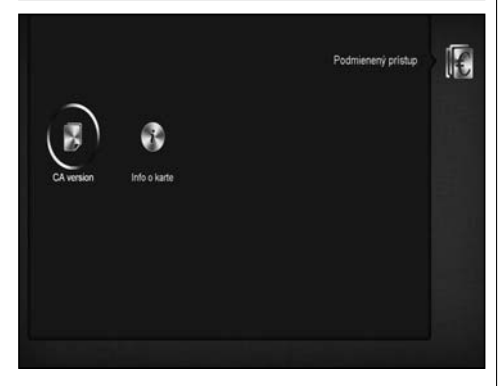

Tento prijímač má 2 CA sloty. Prijímač disponuje zabudovanými čítačkami s kódovacím systémom CONAX. Toto umožňuje sledovať množstvo kódovaných staníc. V tomto menu sa dozviete množstvo informácií o kartách zasunutých do čítačiek.

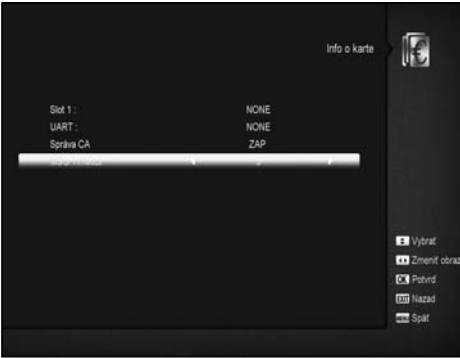

**Upozornenie:** Všetky informácie v tomto menu a submenu sú z vloženej karty V prípade nejakej chyby môže byť chybná karta Po vložení karty sa zobrazí po chvíli na obrazovke informácia o detekcii karty a potom sa v menu karty zobrazia všetky informácie.

# 13. MÉDIÁ

Ak vstúpite do USB" Menu, uvidíte obrázok ako je nižšie: Upozornenie: Ak nie je pripojený USB disk tak toto menu nie je dostupné.

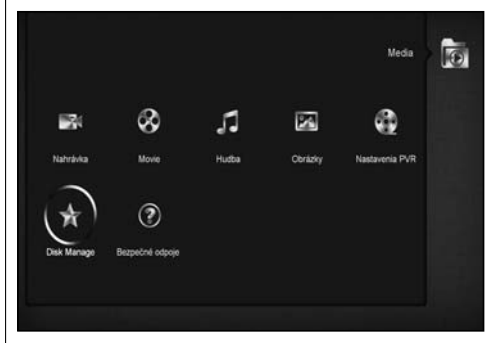

# 13.1 NAHRÁVANIE

V tomto menu môžete prehrať nahrané súbory keď stlačíte červené tlačidlo tak môžete zmeniť názov, keď stlačíte zelené tlačidlo uzamknete súbor a žltým vymažete súbor.

Môžete stlačit tlačidlo [1] a nastavíte zvuk počas prehliadania nahrávky v hornej časti obrazovky.a keď stlačíte zapnete alebo vypnete zvuk.

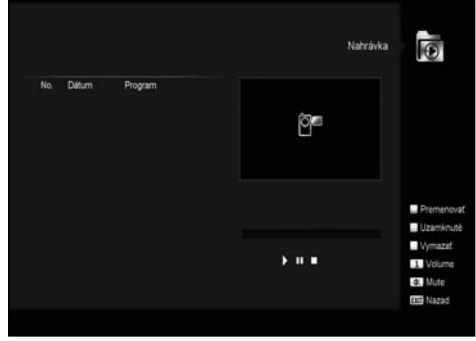

# 13.2 FILM

V tomto menu si zvolíte USB zariadenie pomocou tlačidiel Vľavo a Vpravo. Potom stlačíte **OK** na vstup do zoznamu videí

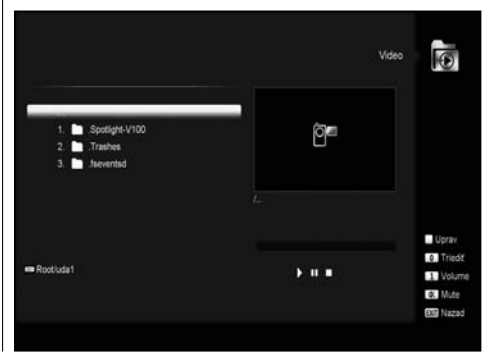

V tomto menu sa Vám zobrazia všetky podporované videá .(mpeg a .ts format) a stlačením [play] sa Vám spustí video v pravom hornom rohu. Ak chcete sledovať obraz na plnej obrazovke stlačte tlačidlo **OK.**

Stlačte tlačidlo [1] a nastavte zvuk počas prehrávania videa, stlačte tlačidlo [0] a zoradíte si zoznam súborov a stlačte  $\mathbb X$ pre zapnutia a vypnutia zvuku.

#### • **Žlté tlačidlo**

Slúži na editáciu súboro. Obsahuje funkcie: premenovať, kopírovať, vymazať, vytvoriť zložku. Stlačte EXIT na vrátenie sa spat do predchádzajúceho menu.

#### 13.3 HUDBA

V tomto menu si zvolíte USB zariadenie pomocou tlačidiel Vľavo a Vpravo. Potom stlačíte **OK** na vstup do zoznamu hudby.

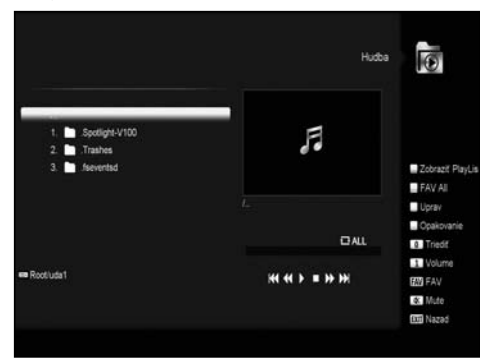

Zobrazia sa tu MP3, ktoré je možné prehrať pomocou tlačidla **[OK]** alebo [PLAY]. Tiež je možné si tu vytvoriť playlist.

• **Červené tlačidlo:** ukáže sa playlist ako je na obrázku pohyb tlačidlami HORE A DOLE:

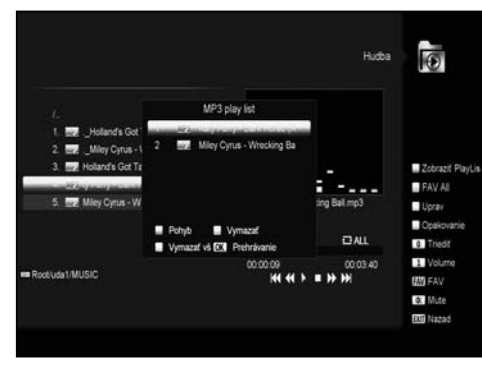

#### • **Zelené tlačidlo**

Vymaže zvolený súbor

#### • **Žlté tlačidlo:**

Vymaže všetky súbory, pred vymazaním sa zobrazí upozornenie, či naozaj chcete vymazať všetky súbory. Po potvrdení sa všetko vymaže a zavrie sa otvorené okno Tlačidlo **OK** spustí prehrávanie.

#### • **Zelené tlačidlo:**

Pridá všetky súbory vo formáte MP3 do playlistu a označí ich ♥

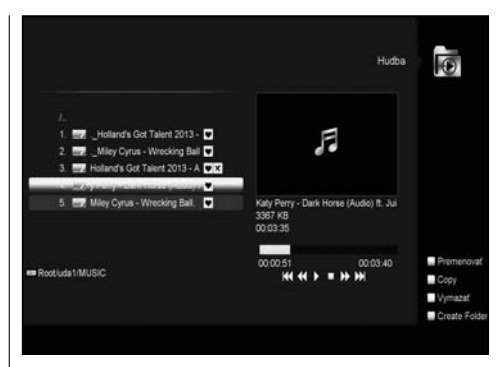

# • **Žlté tlačidlo:**

Slúži na editáciu súborov alebo priečinkov na USB zariadení. Po stlačení sa Vám zobrazí nasledovné okno.

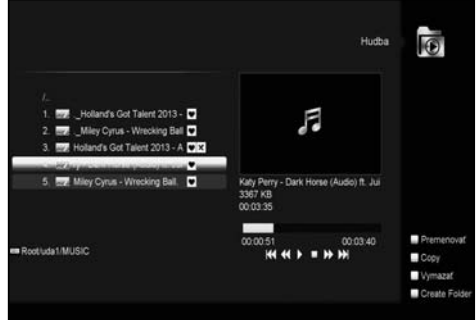

#### • **Červené tlačidlo**

Premenovanie súboru alebo zložky.

#### • **Zelené tlačidlo**

Kopírovanie do inej zložky.

• **Žlté tlačidlo**

Vymazanie súboru alebo zložky z disku.

#### • **Modré tlačidlo**

Vytvorenie súboru alebo zložky. Stlačte EXIT na opustenie menu Editácie.

#### • **Biele tlačidlo**

Nastavenie opakovanie skladieb v MP3 prehrávači.

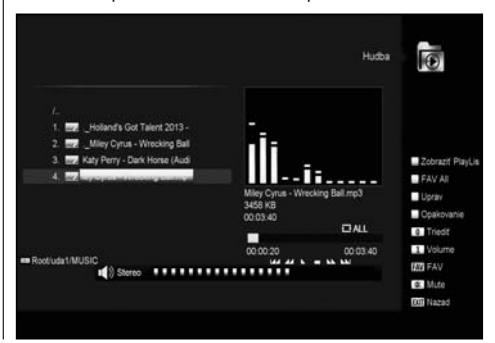

Po spustení MP3 sa vám zobrazí obrazovka ako vidíte vyššie. Stlačte "PAUSE" na pozastavenie.. Stlačte "PLAY" na prehratie. Stlačte "STOP" na zastavenie a čas sa vráti na 00:00

Stlačte "PREV" na posun na začiatok nahrávky po 3 sekundách; alebo skok na začiatok skladby.

Stlačte "NEXT" na prechod na ďaľšiu skladbu.

Stlačte "FORWARD" pohyb vpred po 4S. Stlačte "BACKWARD" pohyb vzad 4S. Skok na začiatok alebo koniec za menej ako 4S. Prepnutie na ďalší súbor alebo zastavenie prehrávania v režime opakovania, keď je skladba na konci aktuálneho súboru.

- • **[0] tlačidlo:** triedenie podľa rôtnych požiadaviek.
- • **[FAV] tlačidlo:** Pridá MP3 alebo JPEG do playlistu.

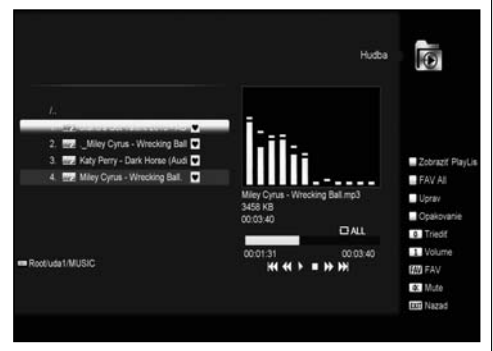

# 13.4 OBRÁZKY

V tomto menu si zvolíte USB zariadenie pomocou tlačidiel Vľavo a Vpravo. Potom stlačíte **OK** na vstup do zoznamu obrázkov.

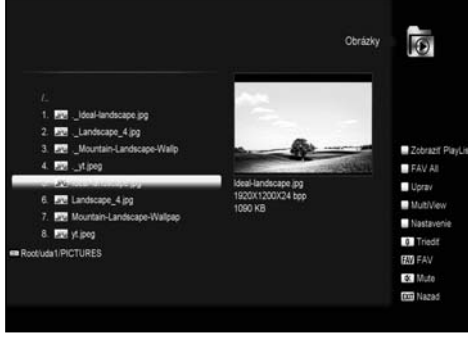

Stlačte **OK** na vybranej položke a prehrajte ho.

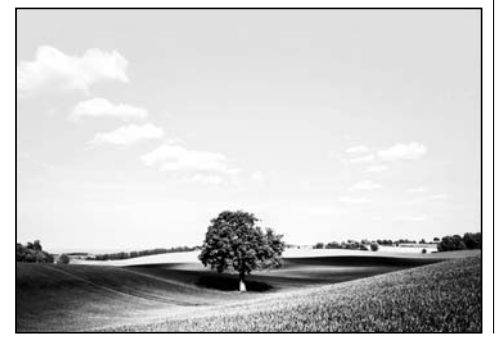

Môžete si prezerať obrázky v pravom hornom rohu (JPG, BMP), a vidiet logo pri MP3 súboroch.

Pohybovať sa môžete pomocou tlačidiel hore/dole alebo listovat pomocou Pageup/down tlačidiel.

Vstúpte do podmenu a keď stlačíte **OK** prehráte vybranú zložku. Ak je kurzor na tak sa automaticky vráti spat po ukončení do menu USB.

#### **Biele tlačidlo:**

V tomto menu možete nastaviť prehliadač obrázkov.

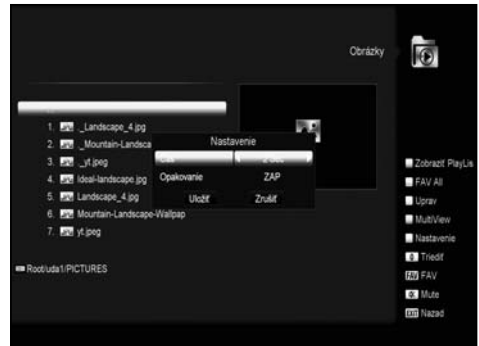

#### **[0] Key:**

Triedenie súborov. **Červené tlačidlo:** Zobrazenie playlistu.

#### **Zobrazovanie obrázkov**

Zobrazí sa nasledovné okno po zvolení si danej funkcie.

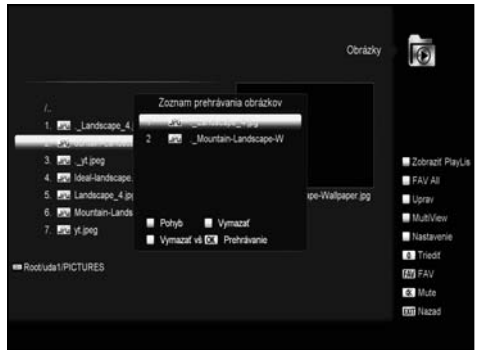

#### • **Červené tlačidlo:**

Po výbere stlačte červené tlačidlo a používajte tlačidlá HORE/ DOLÉ

- **Zelené tlačidlo:**
- Vymaže zvolený súbor.
- **Žlté tlačidlo:**

Vymaže všetky súbory. Pred vykonaním operácie treba potvrtiť, že chcete naozaj vymazať všetko.

- Stlačte **OK** na prehrávanie
- **Zelené tlačidlo:**
- Pridá všetky súbory vo formáte MP3 do playlistu a označí ich
- ♥ ako je na obrázku.

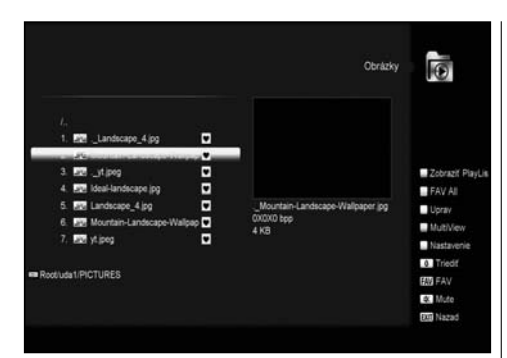

#### **• Žlté tlačidlo:**

Editácia súboru alebo zložky (premenovanie, pohyb.) Stlačením tlačidla EXIT návrat predošlého menu .

#### **• Modré tlačidlo**

Prezeranie obrázkov. Po stlačení tlačidla sa Vám zobrazia obrázky ako je na obrázku.

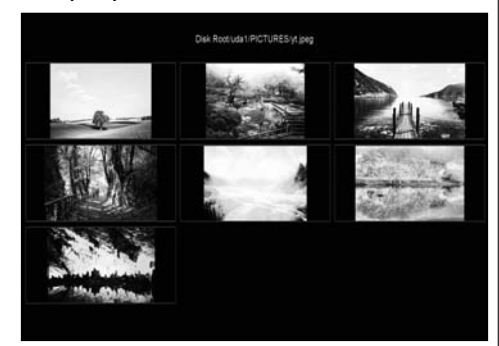

#### 13.5 NASTAVENIE PVR

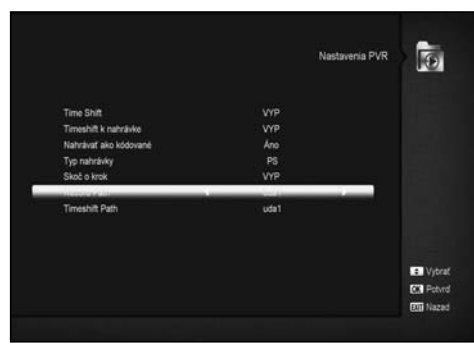

#### **1. Time Shift:**

**ON:** funkcia zapnutá.

#### **OFF:** funkcia vypnutá.

#### **2. Timeshift nahrávanie**

**ON:** znamená, že ked stlačíte " • " program sa začne nahrávať, a rozdelí sa to na subor timeshiftu a nahrávania.

**OFF:** znamená, že nahrávanie sa spustí tlačidlom "• ale nebude obsahovať Timeshift.

#### **3. Nahrávať kódovane**

#### **4. Typ nahrávania**

Možnosť meniť tlačidlami doprava/doľava. **5. Skok (krokovanie)** Možnosť nastaviť čas skoku tlačidlami doľava/doprava. **6. Miesto nahrávky** Možnosť zvoliť tlačidlom doprava/doľava. **7. Miesto Timeshift** Možnosť zvoliť tlačidlom doprava/doľava.

# 13.6 SPRÁVA ÚLOŽISKA

Tu viete ovládať svoje USB úložisko. Sú Vám tu dostupné informácie o úložisku,rýchlosť úložiska, formátovanie...

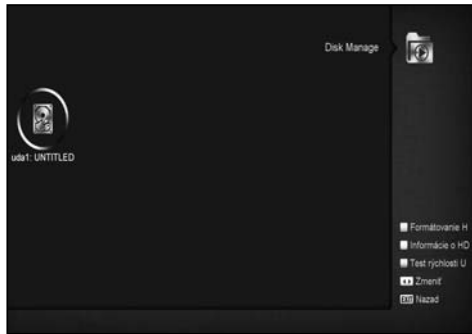

#### **HDD Formátovanie**

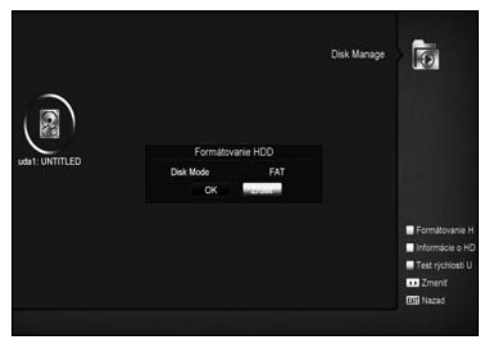

Stlačte zelené tlačidlo na vstup do menu formátovania. Zobrazí sa Vám menu ako je na obrázku. Môžete si zvoliť system FAT alebo NTFS a potvrdíte to tlačidlom **OK.**

#### **HDD INFO**

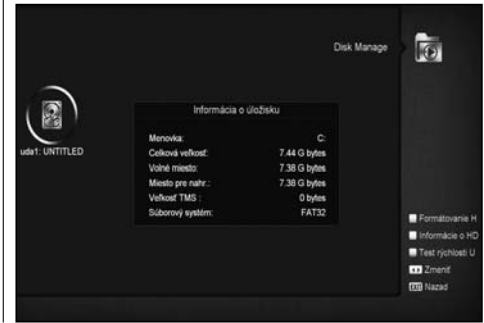

Stlačte žlté tlačidlo a môžete vidieť množstvo informácii o HDD.

#### **Test rýchlosti USB**

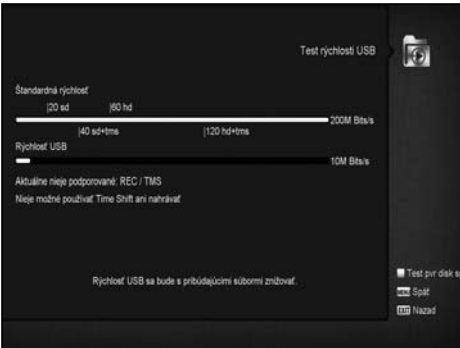

Stlačte modré tlačidlo na vstup to tohto menu. Zobrazí sa Vám obrazovka ako ju vidíte na obrázku. Tu môžete vidieť rýchlosť Vášho USB HDD. Tu sa dozviete, ktoré možnosti su pre Vás povolené. Stlačením červeného tlačidla spustíte test rýchlosti.

# 13.7 BEZPEČNÉ ODSTRÁNENIE USB ZARIADENIA!

Používajte toto menu na bezpečné odstránenie.

# 高 Media Ø E30 ര Л 図 **Disk Remove** Nahrávio **Mastermann (N.M.** HOR DAN A . 7 OR Diek Manan

# 14. APLIKÁCIE

Po vstupe do aplikácii sa Vám zobrazia možnosti ako sú na obrázku:

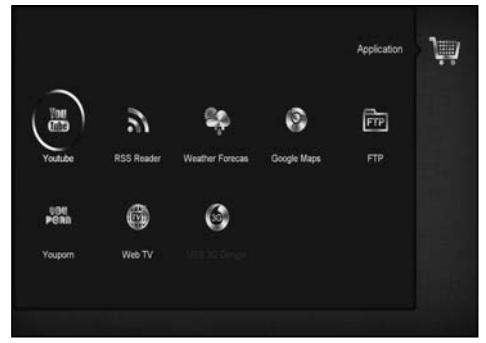

# 14.1 YOUTUBE

Toto je internetová aplikácia kde môžete zdielať a streamovať videá a obrázky z "www.youtube.com". Po vstupe do tohto menu sa Vam zobrazí takéto okno:

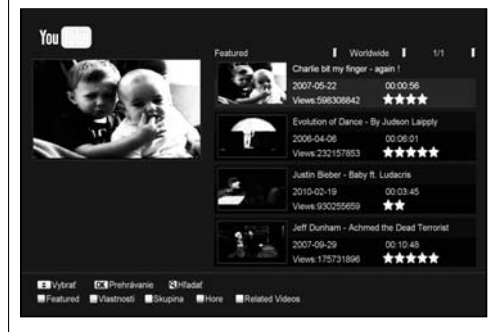

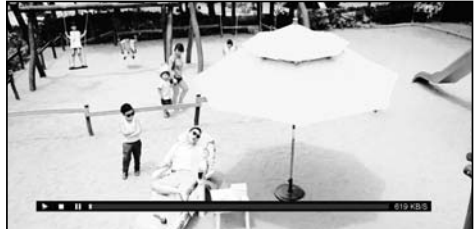

- 1. Stlačte **[HORE/DOLE]** na pohyb výberu.
- 2. Stlačte **[ENTER]** na vybranej položke a spustí sa prehrávanie vybraného videa. Video sa zobrazí v ľavom hornom rohu. Ak stračíte ENTER tak sa zobrazí video v strede a tlačidlom ZOOM si ho zväčšíte na celú obrazovku
- 3. Použite **[vol+/vol-]** na kontrolu hlasitosti.
- 4. Použite **[pause]** na pozastavenie videa alebo [stop] na zastavenie prehravky.
- 5. Použite červené tlačidlo na zobrazenie podobných videí.
- 6. Použite zelené tlačidlo na triedenie podľa stránok (Nemecko, celý svet, Poľsko…) alebo podľa dĺžky videa, času zobrazenia a pod.
- 7. Použite žlté tlačidlo na výber skupiny (hry, správy, film a podobne).
- 8. Použite modré tlačidlo na zobrazenie top videí. Tu sú zoradené najobľúbenejšie, najsledovanejšie a pod..
- 9. Stlačte Hľadať [Q] a zobrazí sa Vám okno hľadania. Používajte [◄/►**/**▼/**▲**] na pohyb a **[ENTER]** na zadávanie písmen. Potom stlačte červené na spustenie hľadania.

#### 14.2 RSS READER

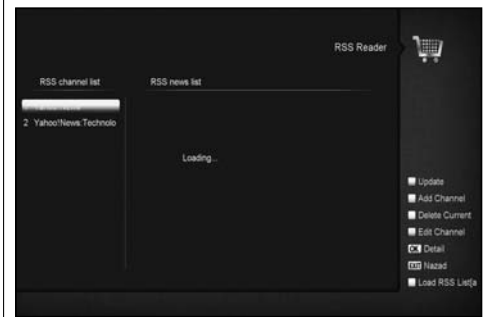

V tomto menu môžete vidieť správy

#### • **Červené tlačidlo**

Obnoví spravy a pridá najnovšie.

#### • **Zelené tlačidlo**

Pridáte novy kanál. Môžete zadávať web stránky. Maximálny počet je 10 stránok.

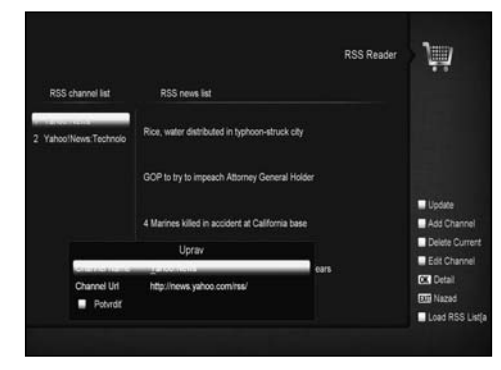

# • **Žlté tlačidlo**

Vymaže aktuálny kanál.

#### • **Modré tlačidlo**

Môžete editovať aktuálny kanál (zmeniť názov.)

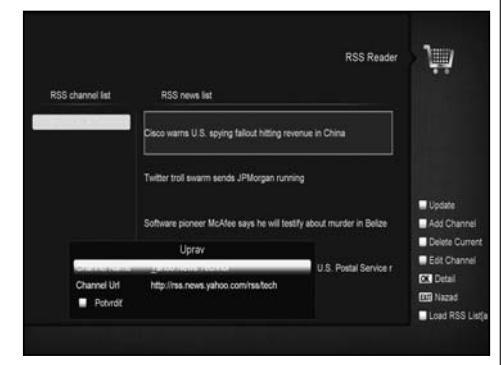

Stlačte **OK** a zobrazia sa Vám podrobnejšie informácie ako vidíte na obrázku.

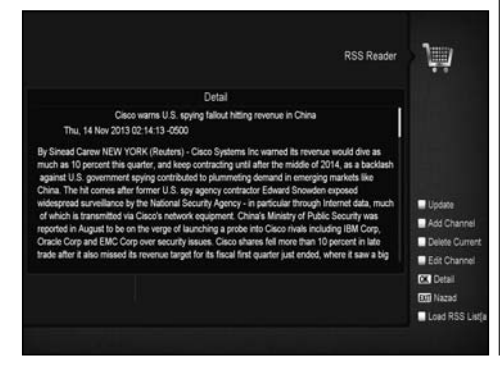

# 14.3 PREDPOVEĎ POČASIA

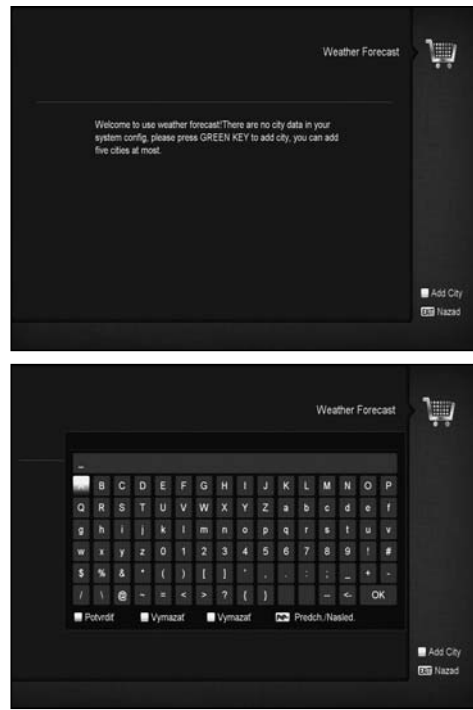

V tomto menu môžete vidieť predpoveď počasia. Na pridanie mesta sltačte zelené tlačidlo.

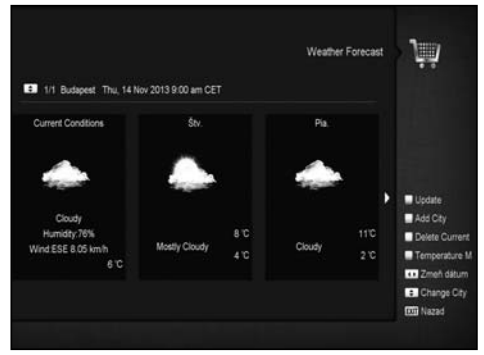

- **Červené tlačidlo**
- Obnoví predpoveď o najnovšie informácie.
- • **Zelené tlačidlo**
- Pridá ďaľšie mesto. Maximálne ich môže byť 5.
- • **Žlté tlačidlo**
- Vymaže aktuálne mesto.
- • **Modré tlačidlo**
- Prepne formát teplôť.

#### 14.4 GOOGLE MAPY

V tomto menu si môžete prezerať mapy.

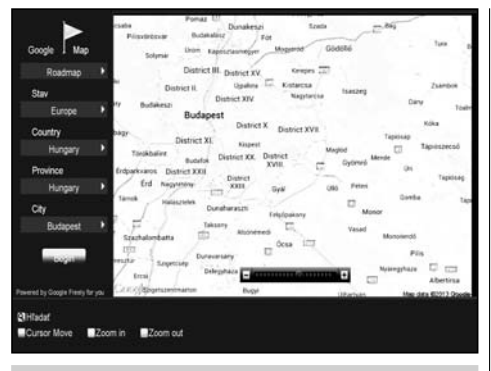

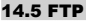

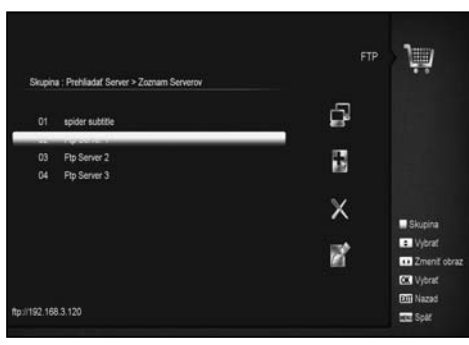

Keď pripojíte prijímač do siete Internet môžete sťahovať niektoré súbory ako MP3, obrázky, software a podobne z FTP servera.

**Poznámka:** Táto funkcia je podmienená funkčnosťou internetového pripojenia a funkčnosťou FTP servra, na ktorý sa pripájate. Ak niečo z toho nie je v poriadku táto služba je nefunkčná.

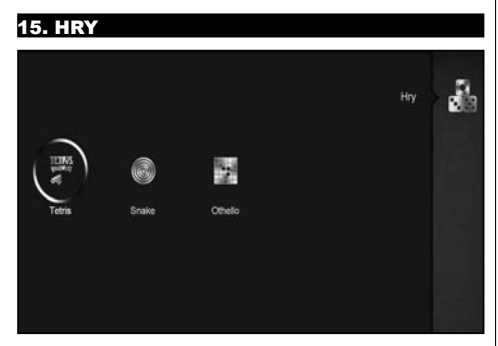

V tomto menu nájdete 3 hry: Tetris, Snake a Othello.

#### **Základné ovládanie:**

## 15.1 TETRIS

- a) Presuňte san a "Setup" a stalčte **[Hlasitosť+/Hlasitosť-]** pre výber úrovne hry (rýchlosť).
- b) Presuňte sa na "Start" a stlačte **[OK]** na spustenie hry.
- c) Presuňte san a **[Cancel]** a stlačte **[OK]** na opustenie hry.

d) Spustenie Hry:

- **[Hlasitosť+/Hlasitosť-]** na pohyb tvarov doprava a doľava
- "Channel up" otáčani
- "Channel Down" rýchle položenie
- • **[OK]** pozastavenie/spustenie hry
- • **[Exit]** ukončenie hry a návrat do "Hry" menu.

#### 15.2 SNAKE

- a) Presuňte san a "Setup" a stalčte **[Hlasitosť+/Hlasitosť-]** pre výber úrovne hry (rýchlosť).
- b) Presuňte sa na "Start" a stlačte **[OK]** na spustenie hry
- c) Presuňte san a **[Cancel]** a stlačte **[OK]** na opustenie hry.
- d) Spustenie hry:
	- **[Hlasitosť+/- a Channel UP/Channel Down]** používajte na ovládanie
	- • **[OK]** pozastavenie/spustenie hry
	- • **[Exit]** ukončenie hry a návrat do "Hry" menu

#### 15.3 OTHELLO

- a) Presuňte san a "Setup" a stalčte [Hlasitosť+/Hlasitosť-] pre výber úrovne hry (rýchlosť)
- b) Presuňte sa na "Start" a stlačte **[OK]** na spustenie hry.
- c) Presuňte san a **[Cancel]** a stlačte **[OK]** na opustenie hry d) Spustenie hry:
	- **[Hlasitosť+/- a Channel UP/Channel Down]** používajte na ovládanie.
	- • **[OK]** položenie.
	- • **[Exit]** ukončenie hry a návrat do "Hry" menu.

#### 16. EDIVISION

Stlačte **OK** a zobrazí sa Vám menu ako je na obrázku. Môžete si zvoliť EDIVISION a Rozvrh. Toto je rovnaká funkcia ako EPG.

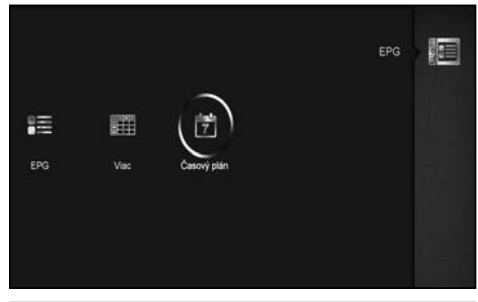

# 17. NOVÉ FUNKCIE

#### 17.1 EKVALIZÉR

Keď počúvate radio, môžete si zobraziť zvukové spectrum na obrazovke.

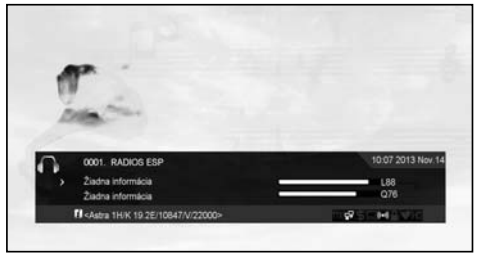

# 17.2 TIME SHIFT

Ak pripojíte USB HDD a povolíte funkciu Time Shift "Hlavné menu/ Nahrávanie/ PVR nastavenia/Time Shift", Funkcia TimeShift sa spustí automaticky po prepnutí stanice.

Keď stlačíte tlačidlo TMS zobrazí sa informačná lišta ako na obrázku.

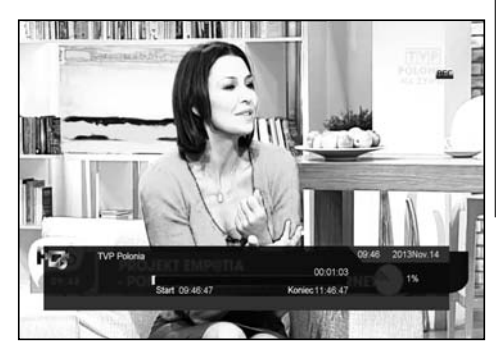

- 1. Keď stlačíte "II" zastaví sa video, a môžete si uložiť obrázok stlačením " P+ " keď je video pozastavené.
- 2. Používajte "←■ alebo "▶▶ na posúvanie videa vpred/vzad
- 3. Používajte "<**I** "alebo "I▶ "na pomalé posúvanie videa vpred a vzad.
- 4. Tlačidlami vľavo/vpravo sa posúvajte po lište a tlačidlom **OK**  potvrďte pozíciu
- 5. Stlačte " " a ukončite prehrávanie nahrávky.

# 17.3 NAHRÁVANIE

Keď pripojíte USB HDD tlačte tlačidlo "· a spustí sa nahrávanie tak ako je zobrazené na obrázku.

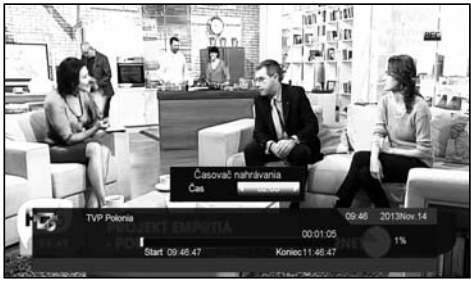

• stlačte "►" a zobrazia sa informácie o nahrávaní. • stlačte "●" znovu a nastvíte si čas nahrávania

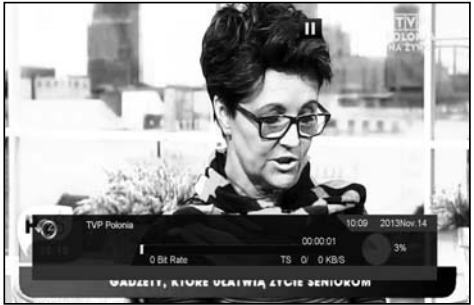

- Stlačte "**II**" tlačidlo a pozastavte video. Môžete si uložiť obrázok stlačením "P+" keď je video pozastavené.
- Použitím tlačidiel "◄◄" or "►►" rýchle prehrávanie dopredu/ dozadu.
- Používajte "◄**I** " alebo "**I**►" na pomalé posúvanie videa vpred a vzad.
- Tlačidlami vľavo/vpravo sa posúvajte po lište a tlačidlom **OK**  potvrďte pozíciu.
- Stlačte " " na zastavenie nahrávania.

#### 18. RIEŠENIE PROBLÉMOV

Ak sa vyskytnú nejaké problémy s Vašim prijímačom prosím preštudujte si nasledovnú tabulku. Ak sa Vám nepodarí odstrániť problémy kontaktujte predajcu alebo autorizovaný servis

**Upozornenie!** Za žiadnych okolností sa nepokúšajte sami opraviť prijímač. Manipulácia s prijímačom môže viesť k úrazu elektrickým prúdom a zruší platnosť vašej záruky.

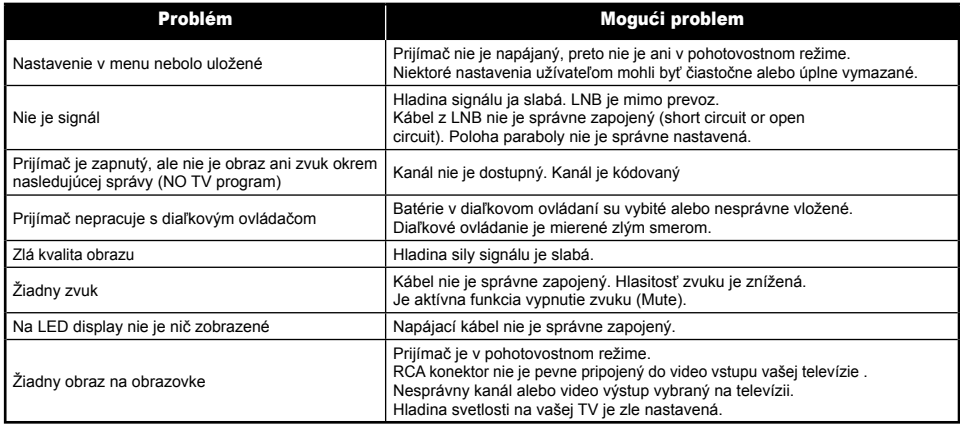

# 19. ŠPECIFIKÁCIA **HLAVNÝ SVSTÉMS**

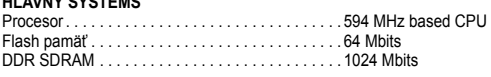

# **POWER SUPPLY**

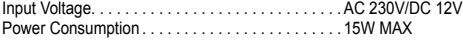

#### **MPEG TS A/V DECODING**

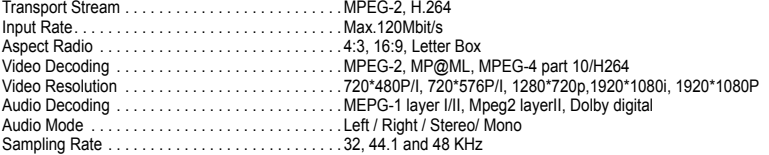

# **A/V & DATA INPUT/OUTPUT**

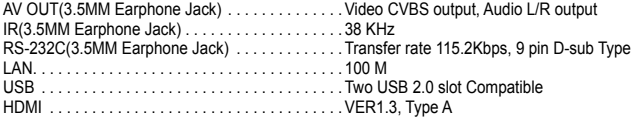

#### **TUNER/FRONT-END (VOLITEĽNÉ)**

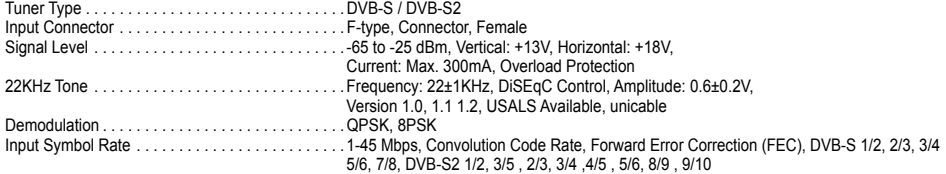

#### **Tuner Type DVB-C (voliteľné)**

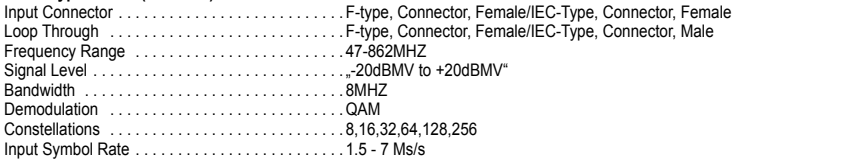

#### **Tuner Type DVB-T (voliteľné)**

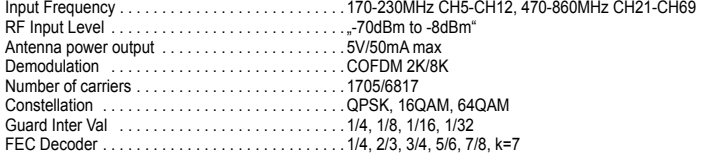

#### **ROZMERY**

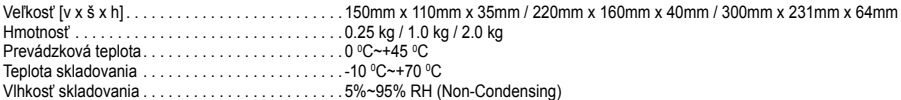

Špecifikácia sa môže meniť bez predošlého oznámenia. Výrobca nepreberá žiadnu zodpovednosť, pokiaľ ide o akékoľvek chyby alebo omyly v tlači. Vezmite prosím na vedomie, že nový softvér môže zmeniť funkcie prijímača. Výrobca má právo na zmeny bez predchádzajúceho upozornenia.